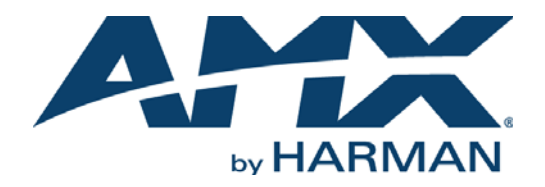

### ADMINISTRATOR'S GUIDE

# XPORT DATA INTEGRATION SOFTWARE (V1.3.4 OR HIGHER)

XPORT-SERV-100

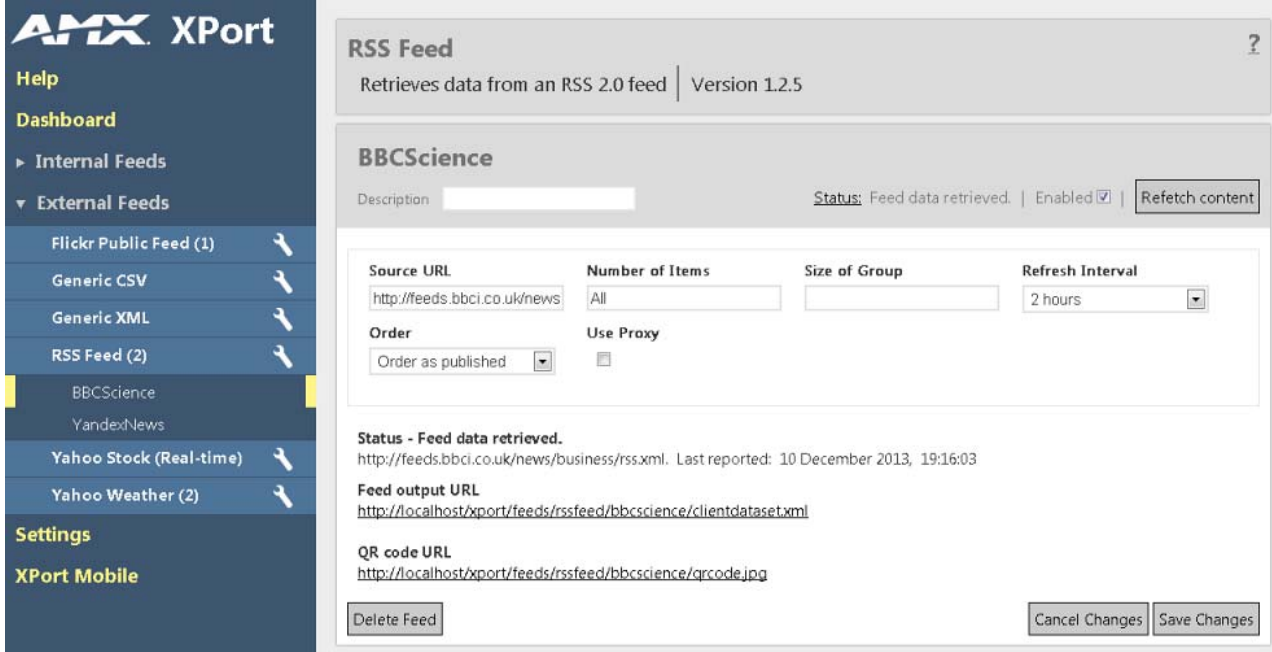

### IMPORTANT SAFETY INSTRUCTIONS

- 1. READ these instructions.
- 2. KEEP these instructions.
- 3. HEED all warnings.
- 4. FOLLOW all instructions.
- 5. DO NOT use this apparatus near water.
- 6. CLEAN ONLY with dry cloth.
- 7. DO NOT block any ventilation openings. Install in accordance with the manufacturer's instructions.
- 8. DO NOT install near any heat sources such as radiators, heat registers, stoves, or other apparatus (including amplifiers) that produce heat.
- 9. DO NOT defeat the safety purpose of the polarized or grounding type plug. A polarized plug has two blades with one wider than the other. A grounding type plug has two blades and a third grounding prong. The wider blade or the third prong are provided for your safety. If the provided plug does not fit into your outlet, consult an electrician for replacement of the obsolete outlet.
- 10. PROTECT the power cord from being walked on or pinched, particularly at plugs, convenience receptacles, and the point where they exit from the apparatus.
- 11. ONLY USE attachments/accessories specified by the manufacturer.

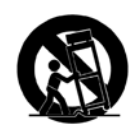

- 12. USE ONLY with a cart, stand, tripod, bracket, or table specified by the manufacturer, or sold with the apparatus. When a cart is used, use caution when moving the cart/apparatus combination to avoid injury from tip-over.
- 13. UNPLUG this apparatus during lightning storms or when unused for long periods of time.
- 14. REFER all servicing to qualified service personnel. Servicing is required when the apparatus has been damaged in any way, such as power-supply cord or plug is damaged, liquid has been spilled or objects have fallen into the apparatus, the apparatus has been exposed to rain or moisture, does not operate normally, or has been dropped.
- 15. DO NOT expose this apparatus to dripping or splashing and ensure that no objects filled with liquids, such as vases, are placed on the apparatus.
- 16. To completely disconnect this apparatus from the AC Mains, disconnect the power supply cord plug from the AC receptacle.
- 17. Where the mains plug or an appliance coupler is used as the disconnect device, the disconnect device shall remain readily operable.
- 18. DO NOT overload wall outlets or extension cords beyond their rated capacity as this can cause electric shock or fire.

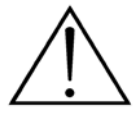

The exclamation point, within an equilateral triangle, is intended to alert the user to the presence of important operating and maintenance (servicing) instructions in the literature accompanying the product.

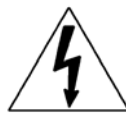

The lightning flash with arrowhead symbol within an equilateral triangle is intended to alert the user to the presence of uninsulated "dangerous voltage" within the product's enclosure that may be of sufficient magnitude to constitute a risk of electrical shock to persons.

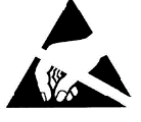

ESD Warning: The icon to the left indicates text regarding potential danger associated with the discharge of static electricity from an outside source (such as human hands) into an integrated circuit, often resulting in damage to the circuit.

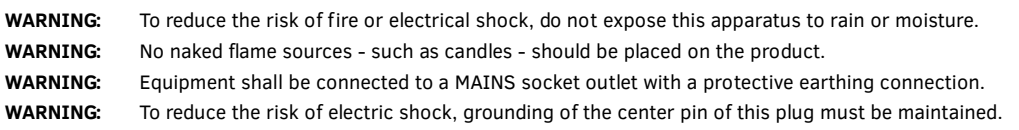

### COPYRIGHT NOTICE

AMX© 2015, all rights reserved. No part of this publication may be reproduced, stored in a retrieval system, or transmitted, in any form or by any means, electronic, mechanical, photocopying, recording, or otherwise, without the prior written permission of AMX. Copyright protection claimed extends to AMX hardware and software and includes all forms and matters copyrightable material and information now allowed by statutory or judicial law or herein after granted, including without limitation, material generated from the software programs which are displayed on the screen such as icons, screen display looks, etc. Reproduction or disassembly of embodied computer programs or algorithms is expressly prohibited.

### LIABILITY NOTICE

No patent liability is assumed with respect to the use of information contained herein. While every precaution has been taken in the preparation of this publication, AMX assumes no responsibility for error or omissions. No liability is assumed for damages resulting from the use of the information contained herein. Further, this publication and features described herein are subject to change without notice.

### AMX WARRANTY AND RETURN POLICY

The AMX Warranty and Return Policy and related documents can be viewed/downloaded at www.amx.com.

 $\mathbf i$ 

# **Table of Contents**

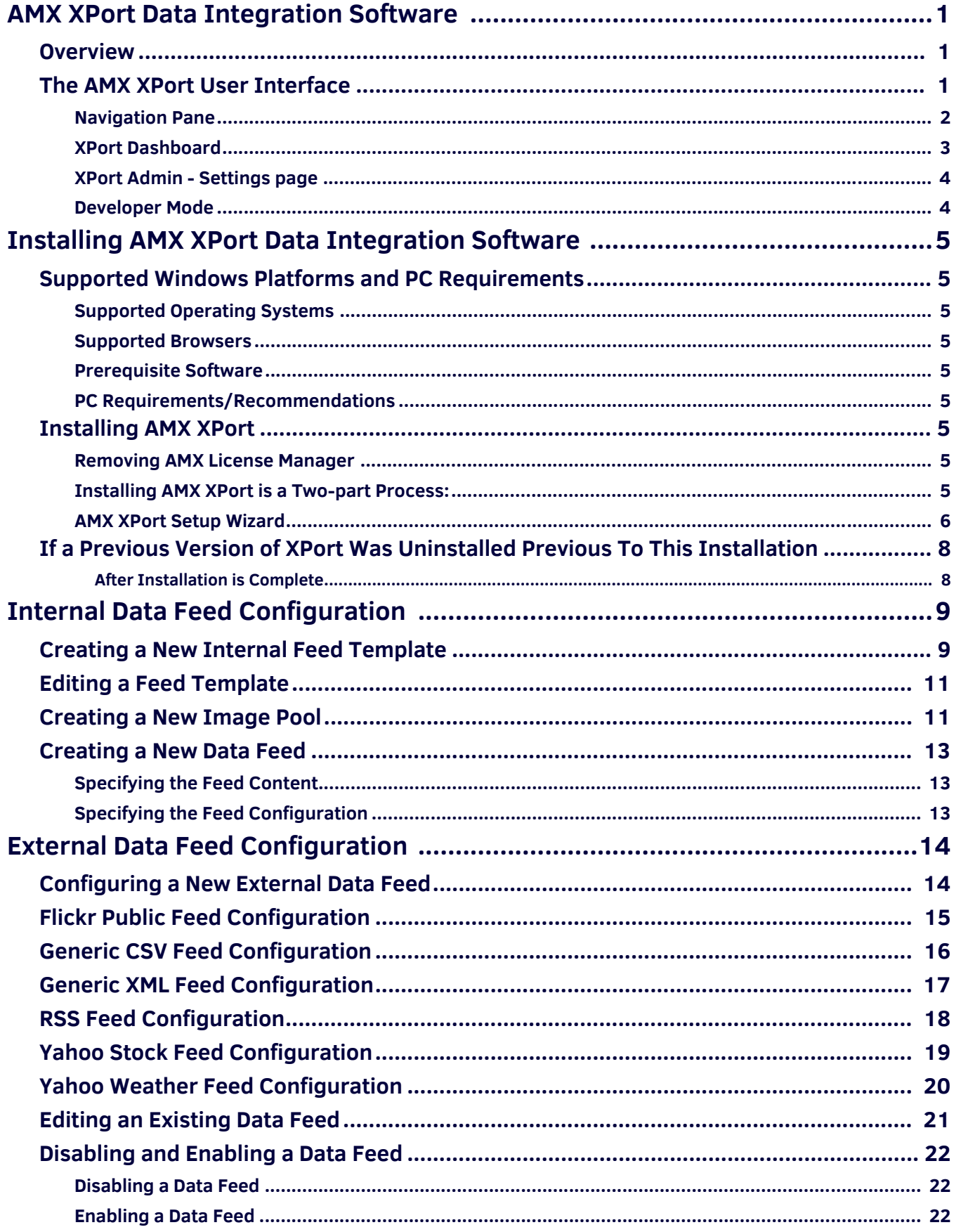

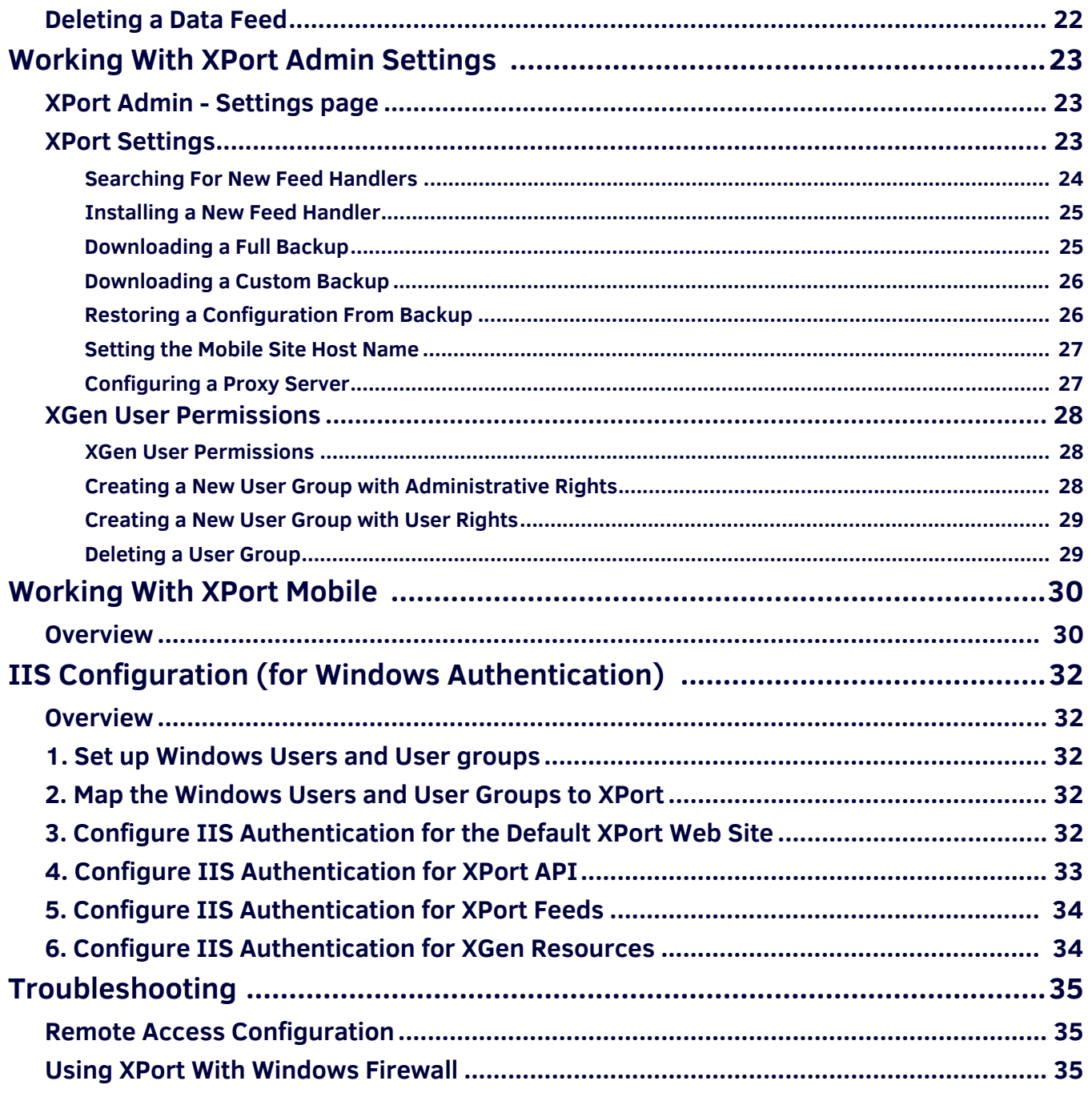

# <span id="page-4-0"></span>**AMX XPort Data Integration Software**

### <span id="page-4-1"></span>**Overview**

XPORT-SERV-100 XPort Data Integration Software (FG1201-10) or "AMX XPort" is a web-based application that makes it easy to configure data feeds that can be used by the IS-SPX-1000 (**FG1231-01**) and IS-SPX-1300 (**FG1231-11**) Inspired Signage Players.

### <span id="page-4-2"></span>**The AMX XPort User Interface**

The main elements of the XPort user interface [\(FIG. 1\)](#page-4-3) are described below:

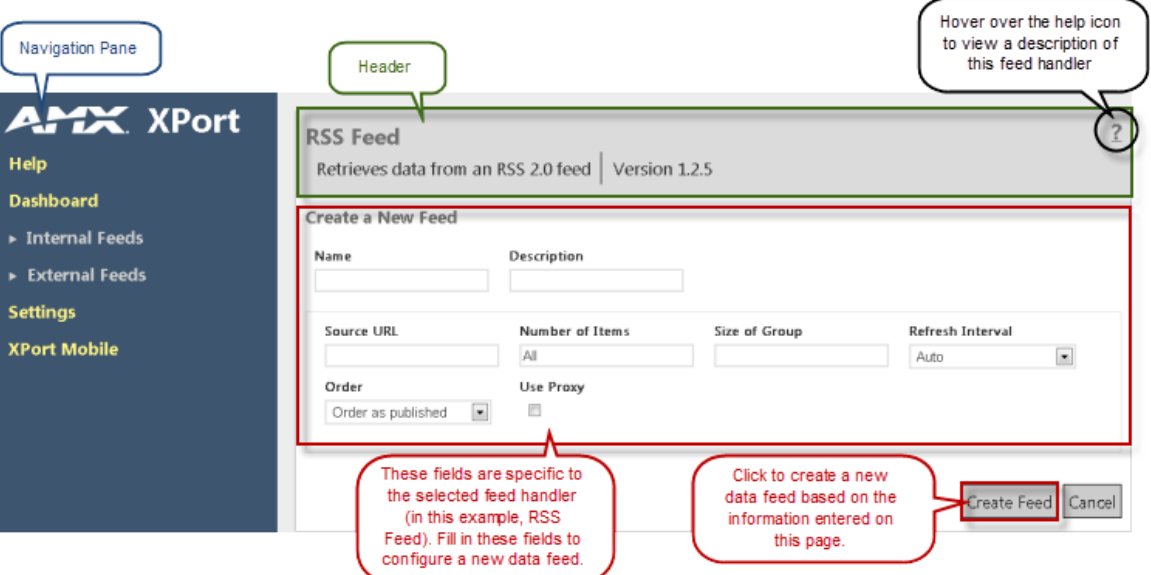

<span id="page-4-3"></span>**FIG. 1** The AMX XPort User Interface

**Navigation Pane** - The Navigation Pane provides access to the main elements of the XPort UI, including the configuration fields associated with each feed handler type. Use these fields to configure data feeds.

The Navigation Pane also provides access to the XPort Help file, the XPort Dashboard and the XPort Admin - Settings page. See the *Navigation Pane* [section on page 2](#page-5-0) for details.

- **Header** For each data feed, the Header displays a brief description of the selected feed handler, as well as the version number of the feed handler that is used by XPort. Hover the mouse cursor over the question mark icon in the upper-right corner of this window to view a brief description of the selected feed handler.
- **"Create a New Feed"** these fields allow you to configure a new data feed. Note that these fields are only displayed if [+] Create new feed has been selected (beneath a Feed Handler) in the Navigation Pane.
- **Name / Description**  These fields are presented for all data feeds. Use them to specify the name and provide a brief description of data feeds as they are created. This information will be used by the clients to identify the feed. Note that the Name of a feed cannot be changed after the feed has been created.
- **Data Feed Conf iguration Fields**  These fields allow you to configure a new data feed based on the selected feed handler. These fields are specific to each feed handler type (the figure above shows RSS feed fields as an example).
- **Create Feed / Cancel buttons** These command buttons allow you to either create a new data feed based on the information entered on this screen, or to cancel this configuration without saving changes.

#### <span id="page-5-0"></span>**Navigation Pane**

 $\bullet$ 

The Navigation Pane provides access the XPort Help file, the Dashboard, Internal Feeds, External Feeds, and the XPort Settings page.

Use these fields to create new data feeds, or to view/edit settings on existing data feeds.

- **Help** Click to access the online help file.
- **Dashboard** Click to open the XPort Dashboard page, which provides a listing of all data feeds with basic information, as well as the current status of each.
- **Feed Handlers** The highlighted options in the Navigation Pane represent the feed handlers that can configured with this application. Six basic feeds are installed with XPort (as shown in [FIG. 2\)](#page-5-2), but these can be removed and others added after installation:

| AMX XPort                      |
|--------------------------------|
| <b>Help</b>                    |
| <b>Dashboard</b>               |
| <b>Flickr Public Feed</b>      |
| <b>Generic CSV</b>             |
| <b>Generic XML</b>             |
| <b>RSS Feed</b>                |
| <b>Yahoo Stock (Real-time)</b> |
| <b>Yahoo Weather</b>           |
| <b>Settings</b>                |

<span id="page-5-2"></span>**FIG. 2** Navigation Pane - Feed Handlers

Click on any feed handler to access a listing of data feeds of that type (including new data feeds), as well as the "**[+] Create new feed**" option [\(FIG. 3\)](#page-5-1):

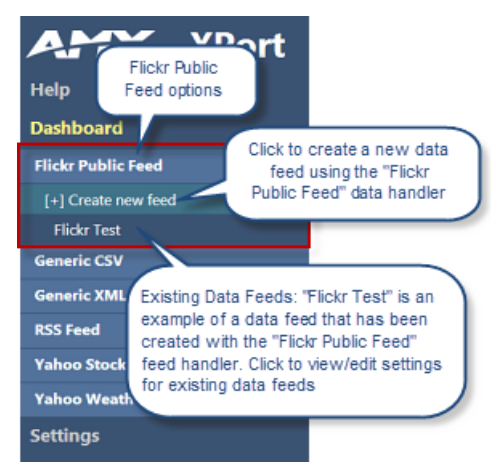

**FIG. 3** Navigation Pane - Create New Feed Option

<span id="page-5-1"></span>The figure above shows an expanded view of the "Flickr Public Feed" data handler, but the Navigation Pane options work the same for all feed handlers:

Click **[+] Create new feed** to configure a new data feed using the selected feed handler type.

Beneath the *[+] Create new feed* option is listing of a data feeds that have been configured using the selected feed handler. Click on any existing data feed to access the configuration screen for that feed, to view/edit the feed settings.

**NOTE:** *The number of configured data feeds for each type is indicated after the Feed Handler name. If there are no feeds there will be no number (as shown above).*

Click **Settings** to open the XPort Admin - *Settings* page (see the *[XPort Admin - Settings page](#page-7-0)* section on page 4). This page provides read-only details on this version of the XPort application, as well as access to the Search for new feed handlers and Developer mode option.

#### <span id="page-6-0"></span>**XPort Dashboard**

Click **Dashboard** in the Navigation Panel to open the XPort Dashboard page. This page provides a listing of all data feeds as well as the current status of each [\(FIG. 4](#page-6-1)).

| <b>XPort</b><br>$4 - 1 - 1$    |  |
|--------------------------------|--|
| <b>Help</b>                    |  |
| <b>Dashboard</b>               |  |
| <b>Flickr Public Feed</b>      |  |
| <b>Generic CSV</b>             |  |
| <b>Generic XML</b>             |  |
| <b>RSS Feed</b>                |  |
| <b>Yahoo Stock (Real-time)</b> |  |
| <b>Yahoo Weather</b>           |  |
| <b>Settings</b>                |  |

<span id="page-6-1"></span>**FIG. 4** Navigation Pane - Dashboard option

**NOTE:** *The information presented in this page is read-only. To edit any of the data feed settings, open the feed via the Navigation pane and edit the settings as desired. See the Editing an Existing Data Feed topic for details.*

Last updated: At the top of this page, the Last Updated time indicates when the XPort application was last updated . For each data feed:

- **Feed name & Description**  This is the name and description currently associated with each data feed.
- **Status** This indicates the current status of each data feed (i.e. "*Working OK*", "*Stopped*", etc.).
- **Detailed information**  Click on the plus **(+)** symbol next to any configured data feed to access more detailed information ([FIG. 5](#page-6-3)):

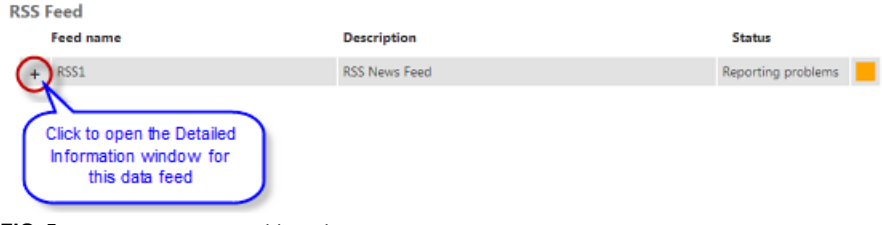

<span id="page-6-3"></span>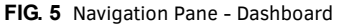

The *Detailed Information* window indicates the following ([FIG. 6](#page-6-2)):

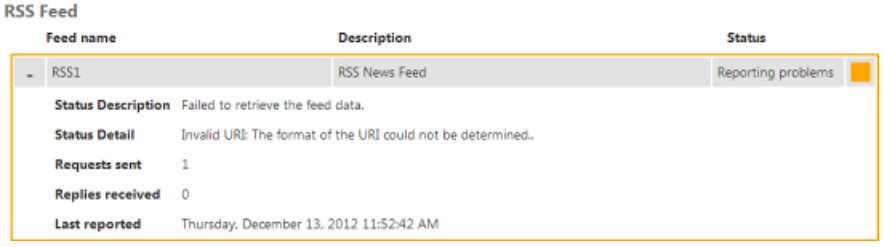

<span id="page-6-2"></span>**FIG. 6** Navigation Pane - Dashboard (Detailed Information)

- **Status Description**: A brief summary of the current status of this data feed.
- **Status Detail**: This field contains detailed info about the status of the selected data feed. If there is an error, it will provide the detail of the error. If there is no error then you get some reassuring info. Some feeds will provide the source URL in this field as an easy way of checking that the correct URL is being used.
- **Requests sent**: The number of requests for data sent to the source of this data feed.
- **Replies received**: The number of replies received from the source of this data feed. Typically, this number should match the "Requests Sent" value, to indicate that each request is being answered.
- **Last reported**: The data and time that the source of this data feed last reported to XPort.

### <span id="page-7-0"></span>**XPort Admin - Settings page**

Click **Settings** in the Navigation Panel to open the *XPort Admin - Settings* page [\(FIG. 7\)](#page-7-2).

| <b>XPort</b><br><b>TA</b>      |
|--------------------------------|
| Help                           |
| <b>Dashboard</b>               |
| <b>Flickr Public Feed</b>      |
| <b>Generic CSV</b>             |
| <b>Generic XML</b>             |
| <b>RSS Feed</b>                |
| <b>Yahoo Stock (Real-time)</b> |
| <b>Yahoo Weather</b>           |
| Settinas                       |

<span id="page-7-2"></span>**FIG. 7** Navigation Pane - Settings option

This page provides read-only details on this version of the XPort application, as well as access to the Developer mode option [\(FIG. 8\)](#page-7-3):

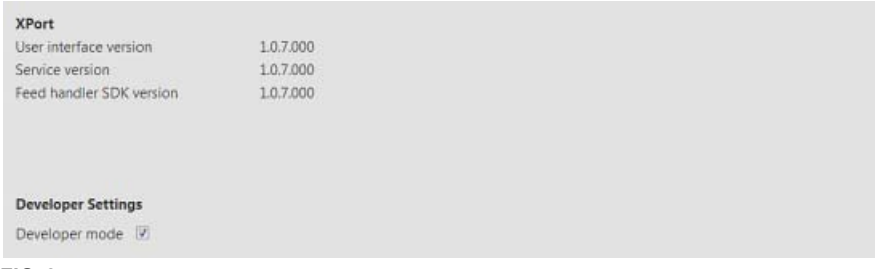

<span id="page-7-3"></span>**FIG. 8** XPort Admin - Settings page

#### <span id="page-7-1"></span>**Developer Mode**

Click this option to enter developer mode (default = *disabled*).

Developer Mode is a special mode for use during development of feed handlers. When selected, Developer mode ignores the version number of the of the feed handler and forces all controls to be re-registered every time the DLL is loaded. Normally a reload of a handler checks the version number and, if it is unchanged, assumes nothing else has changed.

De-selecting will cause the start-up of the server to be faster.

# <span id="page-8-0"></span>**Installing AMX XPort Data Integration Software**

## <span id="page-8-1"></span>**Supported Windows Platforms and PC Requirements**

### <span id="page-8-2"></span>**Supported Operating Systems**

- Windows 7
- Windows Server 2008 R2

XPort is not supported on older operating systems or on tablet platforms.

#### <span id="page-8-3"></span>**Supported Browsers**

- $-IE9$
- Chrome
- $\bullet$  Firefox v15
- Google Chrome v21

#### <span id="page-8-4"></span>**Prerequisite Software**

Before installing XPort you must have installed:

- SQL Server Compact 4.0
- $\bullet$  NFT Framework 4.0
- Internet Information Services 7.0 (IIS Express is not supported)

### <span id="page-8-5"></span>**PC Requirements/Recommendations**

- 500MB free disc space for the XPort code and stored downloaded feeds.
- A 2.5 GHz Core2Duo system, running Windows 7, with 4GB RAM will comfortably run 50 feeds with a high refresh rate.

### <span id="page-8-6"></span>**Installing AMX XPort**

- Make sure at least 500MB of free disc space is available on the target drive before running the install, and that you have an Internet connection if you want to obtain a license for XPort.
- You must have Power User (or Administrator) rights to install and run all required System files.

If XPort 1.2 is already installed on the target PC, the AMC License manager will need to be removed. Otherwise, skip to the next section.

#### <span id="page-8-7"></span>**Removing AMX License Manager**

- 1. Navigate to *Programs and Features* from the Windows *Control Panel*
- 2. Locate and select *AMX License Manager*
- 3. Click the *Uninstall* command and wait for that process to complete.
- 4. Locate and select *Sentinel RMS License Manager 8.5.1*.

**NOTE:** *This component is only installed if you are utilizing a local instance of the license server. If you are hosting your license server remotely this application will not be installed.*

5. Click the *Uninstall* command and wait for that process to complete.

#### <span id="page-8-8"></span>**Installing AMX XPort is a Two-part Process:**

- 1. Run the **AMX XPort Setup** application to install the program files required to run the AMX XPort application (see the *[AMX XPort](#page-9-0)  Setup Wizard* [section on page 6\)](#page-9-0).
- 2. Select a licensing option in the **AMX License Manager** application.
	- An unlicensed installation is only capable of running one feed at a time. When you enable a feed or create a new one, all other feeds are disabled. This mode of operation is ideal for developers who write feed handlers and saves developers from purchasing a license.
	- For an XPort installation that is intended to work as a network service, a license is required so the AMX License Manager will have to be run following the installation of XPort. A 30-day trial license can be obtained and used for a limited period until a full license is purchased.
	- See the *Licensing AMX XPort via AMX License Manager* section on page 5 for instructions.

#### <span id="page-9-0"></span>**AMX XPort Setup Wizard**

- 1. Download the AMX XPort installation file (i.e. XPortSetup-v1.x.x.x.exe) fromwww.amx.com.
- 2. On the server that will run XPort, double-click the file to launch the AMX XPort Setup Wizard*.*
- 3. Review and accept the AMX License Agreement, then click **Install** to proceed to the *Select Installation Folder* dialog ([FIG. 9](#page-9-1)):

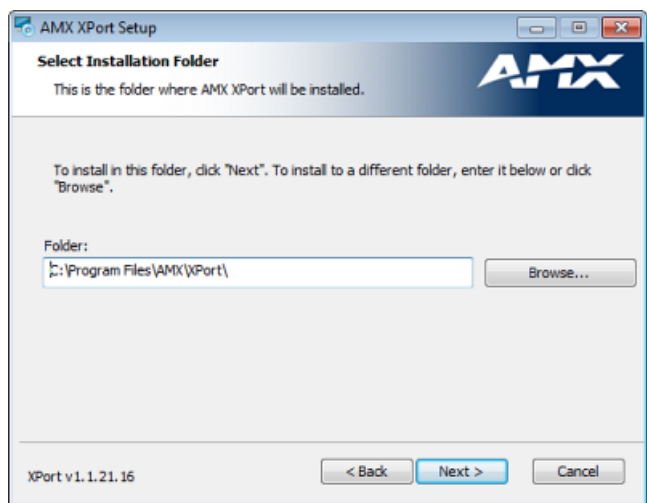

<span id="page-9-1"></span>**FIG. 9** AMX XPort Setup Wizard - Select Installation Folder

4. By default, XPort is installed to the **C:\Program Files\AMX\XPort** directory. The options in this dialog allow you to change the target folder if necessary. With the desired directory indicated in the *Folder* field, click **Next** to proceed to the *Ready To Install* dialog ([FIG. 10\)](#page-9-2):

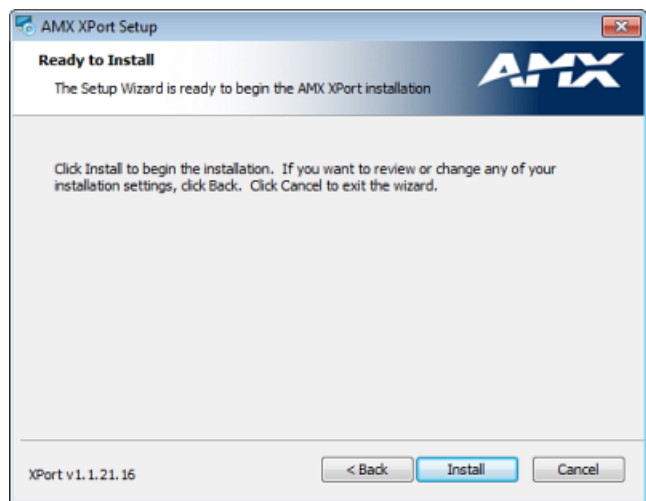

<span id="page-9-2"></span>**FIG. 10** AMX XPort Setup Wizard - Ready To Install

The target install directory will contain two folders:

- **Web**: Contains the XPort Web User-Interface.
- **Service**: Contains the XPort Server.

Click **Install** to proceed. The installer indicates status as the process is completed. Note that the installer will add the XPort application to the Internet Information Services "Default Web Site". If the "Default Web Site" does not exist then the installation will fail.

5. The AMX License Manager automatically launches once Xport has finished installing. See the *Licensing AMX XPort via AMX License Manager* section on page 5.

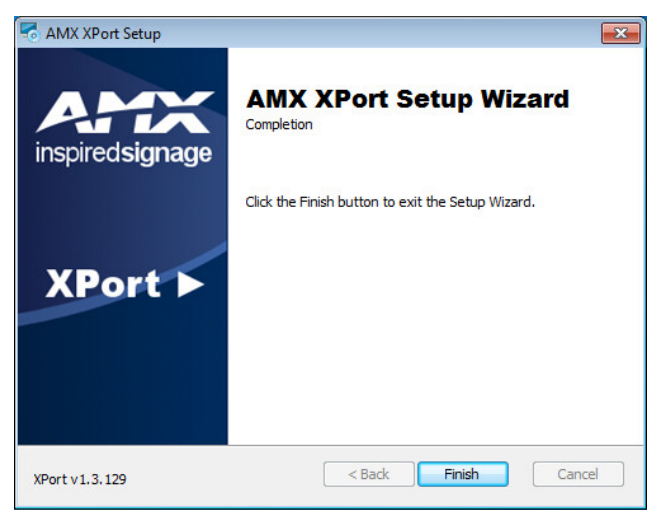

**FIG. 11** AMX XPort Setup Wizard - Complete

6. The AMX XPort Setup Wizard is complete,

During the installation, an "*xport*" application will be created within the Default Web Site on IIS to point to the Web folder. The installer will also create a virtual directory called "*feeds*" which points into the Service folder. Both "*xport*" and "*feeds*" can be seen using the Internet Information Services (IIS) Manager as show in [FIG. 12](#page-10-0).

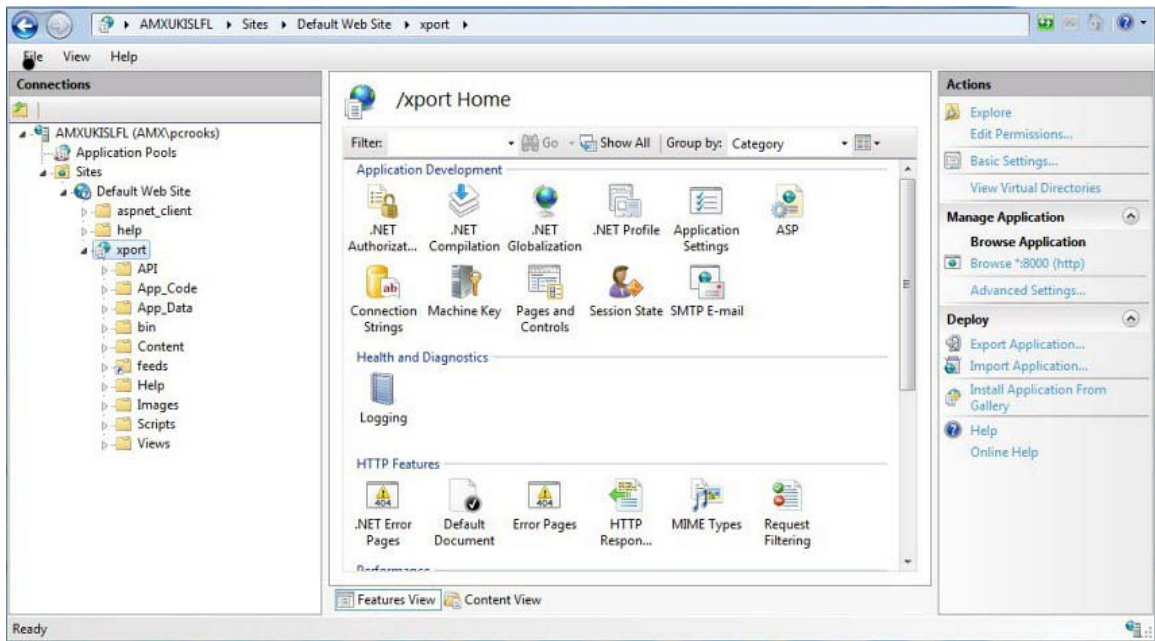

<span id="page-10-0"></span>**FIG. 12** Default Web Site > xport > Feeds

When XPort is running, the feeds directory is used to hold the data retrieved by the Service from a data source.

# <span id="page-11-0"></span>**If a Previous Version of XPort Was Uninstalled Previous To This Installation**

If the previous version of XPort was uninstalled before the new version of XPort was installed:

- 1. Make a copy of the file: **web/App\_Data/XPortData.sdf** and save somewhere else (note this location).
- 2. Uninstall XPort.

2.

- 3. Delete the **Program Files (x86)/AMX/XPort** folder.
- 4. Go into **IIS** and remove **XPortAppPool** in Application pools.
- 5. Check for **xport** in the default web site and remove if found.
- 6. Install the new version of XPort.

#### <span id="page-11-1"></span>**After Installation is Complete**

1. Stop the **AMX Xport** service [\(FIG. 13\)](#page-11-2):

| <b>AMX XPort</b><br>Stop the service                                                                       | Name                                           | <b>Description</b>                                                                                                | <b>Status</b> | Startup Type     | Log On As                    |
|----------------------------------------------------------------------------------------------------|------------------------------------------------|----------------------------------------------------------------------------------------------------|---------------|------------------|------------------------------|
|                                                                                                    | ActiveX Installer (Adns<br>Advertise Reightman | Provides User Account Control validation for the install<br>Monitors ambient light sensors to detect changes in a |               | Manual<br>Manuel | Local System<br>Local Canara |
| Pause the service<br>Restart the service                                                                   | <b>AMXXPort</b>                                | AMX XPort Data Integration Server for use with IS-XPT-                                                            | Started       | Automatic        | Local System                 |
| Description:<br>AMX XPort Data Integration Server for<br>use with IS-XPT-2000/2100 XPert<br><b>Players</b> | <b>Application Experience</b>                  | Processes application compatibility cache requests for                                                            | Started       | Manual           | Local System                 |
|                                                                                                    | Application Host Help                          | Provides administrative services for IIS, for example con                                                         | Started       | Automatic        | Local System                 |
|                                                                                                    | Application Identity                           | Determines and verifies the identity of an application. D                                                         |               | Manual           | Local Service                |
|                                                                                                    | Application Information                        | Facilitates the running of interactive applications with a                                                        |               | Manual           | Local System                 |
|                                                                                                    | Application Layer Gate                         | Provides support for 3rd party protocol plug-ins for Inte                                                         |               | Manual           | Local Service                |
|                                                                                                    | Application Managem                            | Processes installation, removal, and enumeration reque                                                            |               | Manual           | Local System                 |
|                                                                                                    | ASP.NET State Service                          | Provides support for out-of-process session states for A                                                          |               | Manual           | Network Serv                 |
|                                                                                                    | Background Intelligent                         | Transfers files in the background using idle network ba                                                           | Started       | Automatic (D     | Local System                 |
|                                                                                                    |                                                | m                                                                                                    |               |                  | $\sim$                       |

<span id="page-11-2"></span>**FIG. 13** Services - AMX XPort (Stop and Start)

- 3. Replace the file: **web/App\_Data/XPortData.sdf** that was saved in step 1 above.
- 4. Restart the service.

# <span id="page-12-0"></span>**Internal Data Feed Conf iguration**

## <span id="page-12-1"></span>**Creating a New Internal Feed Template**

New Internal Data Feeds are created using Feed Templates. To create a new Internal Data Feed, you must first create a New Data Feed Template, via options in the *Create Feed Template* page:

To create a new Data Feed Template:

1. In the Navigation Pane, click Internal Feeds to expand the view to show the **[+] New Feed Template** option, as well as any existing Internal Feeds [\(FIG. 14\)](#page-12-2):

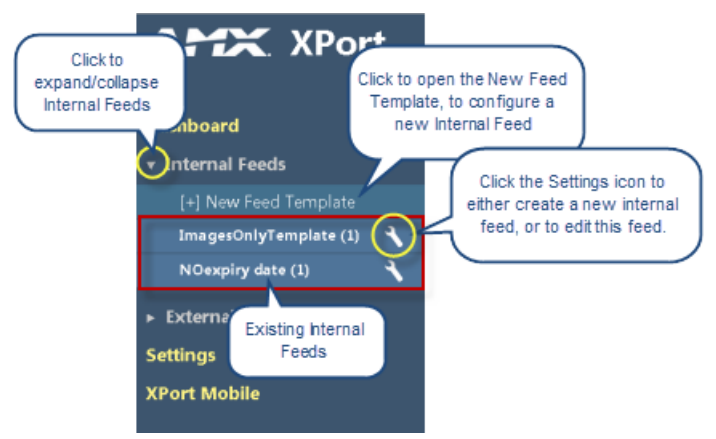

**FIG. 14** Navigation Pane - Internal Feeds Options

- <span id="page-12-2"></span>2. Click **[+] New Feed Template** to open the *Create Feed Template* page. Fill in the fields on this page to configure a new Internal Feed Template which can then be used to create new Internal Data feeds.
- 3. Enter a **Template Name** and **Description** in the first two fields (an example is shown below):
- 4. Under **Template Options**, de-select the default settings if desired:
	- Allow overriding record start delay: Select this option to allow feeds based on this template to change the start date for the feed.
	- Allow overriding record expiry: Select this option to allow feeds based on this template to change the expiration date for each feed record.

If these options are de-selected, the user won't be able to select start and feed records expiration dates (they will run from the day it was created and forever).

**NOTE:** *The Image Pools section of this page will be revisited after the new template is created.*

5. Under *Feed Template Fields*, click in the **Click to add a f ield** box. This invokes a window that allows you to specify the first field that will be included in this feed template ([FIG. 15](#page-12-3)):

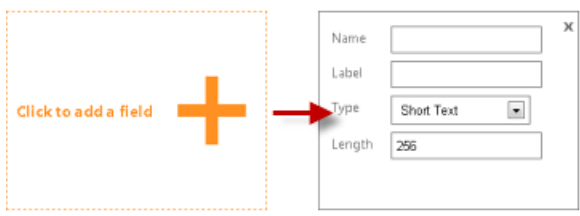

<span id="page-12-3"></span>**FIG. 15** Create Feed Template Page - Click to Add a Field

**a.** Enter a **Name** and descriptive **Label** in the first two text boxes. The *Name* must be unique and cannot contain any spaces. The *Label* will be displayed next to this field in the template.

**b.** Select a field type from the **Type** drop-down menu. This selection will determine how this field is presented in the Feed Template. Additional options are presented below the Type menu, based on this selection. The available selections and associated options are:

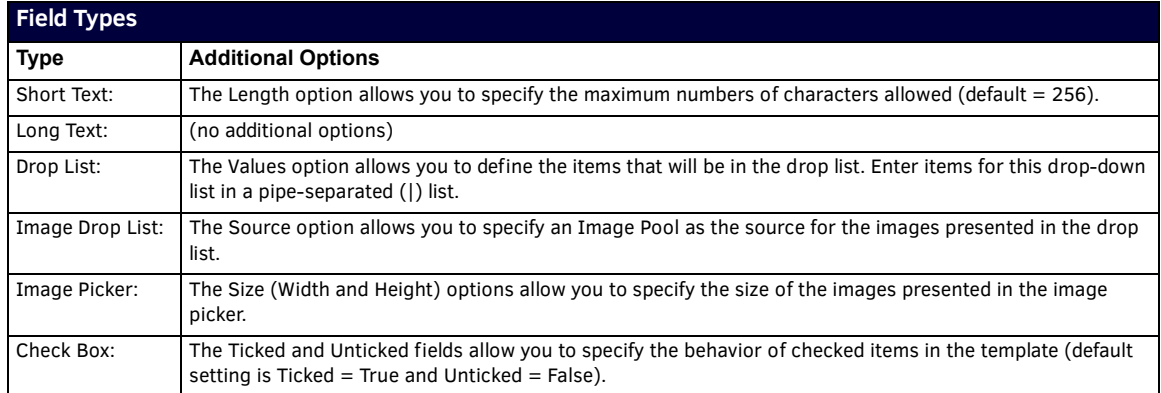

6. Repeat Step 5 to add as many fields as are desired for this Feed Template.

7. Click **Create Feed Template** to create a new feed template for Internal Feeds, based on the information entered here. The newly created feed template is now indicated under Internal Feeds in the Navigation Bar (for example, see "*New Feed TEMPLATE*" in [FIG. 16\)](#page-13-1):

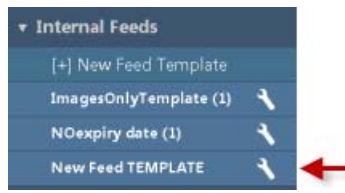

<span id="page-13-1"></span>**FIG. 16** Navigation Bar Indicating a New Feed Template

Also, the New Feed page is displayed in the main work area. The options in this page allow you to create a new Internal Feed based on the newly created template. See the *[Creating a New Data Feed](#page-16-0)* section on page 13 for details.

To access the page from the Navigation Pane, click on the settings icon for this template (under *Internal Feeds*) and select **[#] Edit feed template** [\(FIG. 17](#page-13-0)):

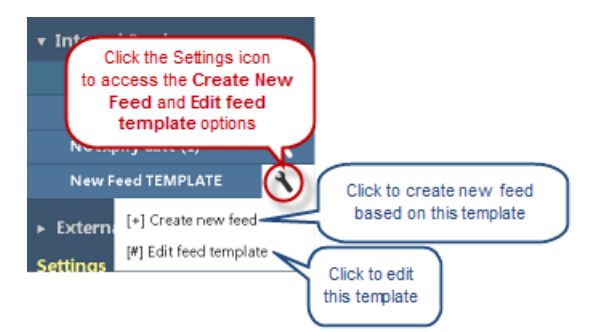

<span id="page-13-0"></span>**FIG. 17** Navigation Bar - Create New Feed and Edit Feed Template Options

If data feeds based on this template will utilize images from an image pool, you must create a new image pool for this template. Note that Image Pools can only be configured after the Template has been saved initially.

Once at least one Feed Template has been saved, it can be used to create new Internal Data Feeds.

### <span id="page-14-0"></span>**Editing a Feed Template**

- 1. Select a feed template (under *Internal Feeds* in the Navigation Pane).
- 2. Click the *Settings* icon to access the *Create New Feed* and *Edit Feed Template* options (see [FIG. 17](#page-13-0)).
- 3. Click **[#] Edit Template** to open it's configuration page; edit as desired.
- 4. Click **Save Changes**.

**CAUTION:** *Changes made to this feed template will affect all related feed instances and their records. Please make changes with care!*

### <span id="page-14-1"></span>**Creating a New Image Pool**

If Internal Data Feeds that are based on a new feed template will utilize images, you must create a new Image Pool for this template.

Images that are contained in Image Pools associated with this template will be available for all data feeds that are created from this template.

Image Pools can only be configured after the Template has been saved (see the *[Creating a New Internal Feed Template](#page-12-1)* section on [page 9](#page-12-1)).

- $\bullet$  Images that are added to an image pool must be a minimum of 120 x 120 pixels, and the aspect ratio should be 1:1.
- Only supported image formats by the Signage player should be uploaded. CMYK formats are not supported. Supported image file types are:
	- JPG/JPEG Note that Progressive JPEGs are not supported.
	- BMP (24 bits per pixel only)
	- TGA (24/32 bits per pixel only)
	- PNG
	- GIF
	- WMF

Once you have created a template with image drop, you have to edit that template to create an image pool, and then choose this image pool as the source in the *Image Drop List* field. Then generate a feed.

To configure a new image pool:

- 1. In the Navigation Pane, under *Internal Feeds*, locate the data feed to which you will add an Image Pool, and click the *Settings* icon to access the **[#] Edit feed template** option (see [FIG. 17 on page 10\)](#page-13-0).
- 2. In the *Edit Feed Template* page, click **Create New** under *Image Pools* [\(FIG. 18\)](#page-14-2):

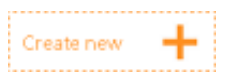

<span id="page-14-2"></span>**FIG. 18** Edit Feed Template page - Create New

3. This opens a *Create a New Image Pool* window. Use the options in this window to configure the new image pool ([FIG. 19](#page-14-3)):

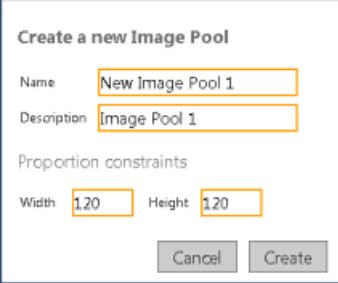

<span id="page-14-3"></span>**FIG. 19** Edit Feed Template page - Create a New Image Pool window

- 4. Enter a **Name** and **Description** in the top text fields.
- 5. Under *Proportion Constraints*, enter the **Width** and **Height** constraint for images in this pool, in pixels.
- 6. Click **Create**. This invokes the *Add Images to the pool* window.
- 7. In the *Add Images to the pool* window, enter a **Name** and **Description** for the first image to be added to the pool, in the top text fields. The Name entered here will be displayed in the Image Picker.
- 8. Click **Choose Files** to locate and select the desired image file.
- 9. Click **Upload File** to upload the selected image file to XPort.

The program will alert you if the selected image does not match the requirements for Image Pool images:

The proportions of this image don't match the requirements for this field. Image size should be 120 x 120 minimum. Aspect ratio should be 1:1, Do you wish to continue?

- Click **No** to cancel the upload and make necessary adjustments to the image, and retry
- Click **Yes** to proceed with the image as it is.

Note that as images are uploaded, thumbnails for each are added to the bottom of the window [\(FIG. 20](#page-15-0)):

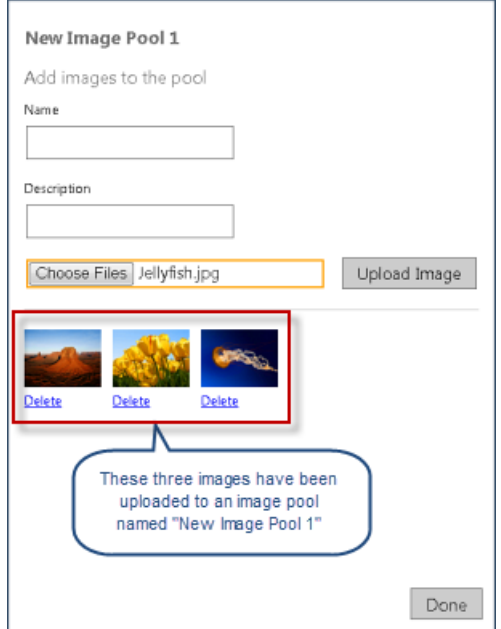

<span id="page-15-0"></span>**FIG. 20** Edit Feed Template Page - Create a New Image Pool Window Indicated Added Images

- 10. When all images for this image pool have been uploaded, click **Done** to close the window and return to the *Edit Feed Template* page.
- 11. The new image pool is now indicated in the *Edit Feed Template* page, under Image Pools ([FIG. 21](#page-15-1)):

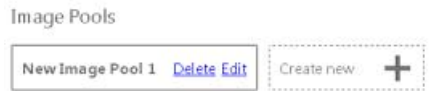

<span id="page-15-1"></span>**FIG. 21** Edit Feed Template page - Indicating a new Image Pool

Note that each Image Pool has options to *Delete* or *Edit* the pool.

**CAUTION:** *Changes made to this feed template will affect all related feed instances and their records. Please make changes with care!*

12. Click **Create New** to create an additional image pool for this template. Repeat this process to create as many image pools as are desired for this template.

## <span id="page-16-5"></span><span id="page-16-0"></span>**Creating a New Data Feed**

New Internal Data Feeds are created based on Feed Templates.

To create a new Internal Data Feed, you must have an Internal Feed Template on which to base the new feed. See the *[Creating a](#page-12-1)  [New Internal Feed Template](#page-12-1)* section on page 9 for details.

To create a new Internal Data Feed:

- 1. In the Navigation Pane, under *Internal Feeds*, locate the template that will be used as the basis for the new feed.
- 2. Click the *Settings* icon to access the *Create new feed* and *Edit feed template* options (see [FIG. 17 on page 10\)](#page-13-0).
- 3. Select **[+] Create New Feed** to open the *New Feed* page. The options on this page allow you to configure the new data feed based on the selected template.
- 4. Enter a **Feed Name** and **Description** in the first two fields (an example is shown in [FIG. 22\)](#page-16-3):

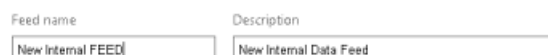

<span id="page-16-3"></span>**FIG. 22** New Feed Page - Feed Name and Description

- 5. Enter the start delay and expiration time in the **Default record start delay** and **Default record expiry period** fields.
- 6. Click **Create Feed** to generate the new feed. This action invokes the *Feed Content* and *Feed Configuration* (tabbed) pages:

#### <span id="page-16-1"></span>**Specifying the Feed Content**

Use the options in the *Feed Content* page to specify the content to be used by this feed:

- 1. Specify the length of time for which this feed will be valid in the Record is valid in the first two fields:
	- **Record is valid from**: If you wish this record to have a delayed start, enter the delay here, in days  $(detault = 0 - no delay).$
	- **Record expires in (days)**: Enter the expiration date for this record, in days (default = 0 no expiration).
- 2. Fill in the content fields as desired. The content fields displayed here will depend on the fields that are included in this template (see the *[Creating a New Internal Feed Template](#page-12-1)* section on page 9).
- 3. Click Create Feed Record. The feed record for this feed is displayed at the bottom of the page (under Feed Record History). Note that each Feed record can be Duplicated, Edited or Deleted. Note that Feed records are displayed on both the Feed Content and Feed Configuration pages.

#### <span id="page-16-2"></span>**Specifying the Feed Conf iguration**

Use the options in the *Feed Configuration* page to specify the configuration to be used by this feed:

- 1. Edit the **Description** in the first text field if desired.
- 2. By default, new feeds are Enabled. To disable this feed, de-select the **Enabled** checkbox. Note that if the feed is disabled via this option, the *Status* (see below) will indicate "**Disabled**".
- 3. Edit the start delay and expiration time in the **Default record start delay** and **Default record expiry period** fields if desired. The following three fields provide read-only information regarding this feed:
	- **Status**: This field indicates the current status of this feed (*Working OK* or *Disabled*)
	- **Feed output URL**: This field provides the URL for the output of this feed as a hyperlink. Clink the link to open the XMLformatted output for this feed.
	- **QR Code URL**: This field provides the URL for the QR Code of this feed output as a hyperlink. Clink the link to open the QR Code (as a jpg file).

#### 4. Click **Save Changes**.

Note that as new feeds are created, the number of feeds associated with each Feed Template is indicated in the Navigation Pane [\(FIG. 23](#page-16-4)):

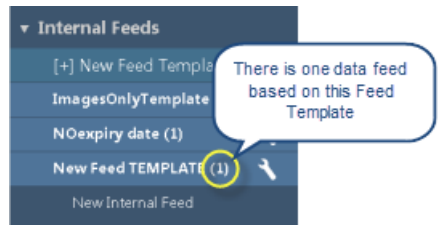

<span id="page-16-4"></span>**FIG. 23** Navigation Pane - Indicating New Internal Data Feed

All feeds based on the Template are listed beneath it in the Navigation Pane.

# <span id="page-17-0"></span>**External Data Feed Conf iguration**

## <span id="page-17-1"></span>**Conf iguring a New External Data Feed**

AMX provides a number of external feed handlers with XPort. These feed handlers may address all your connectivity needs or may address only a subset. In either case, experimenting with the provided feed handlers will increase your familiarity with the technology and its capability. These "built-in" feed handlers are available under External Feeds in the Navigation pane:

**NOTE:** *Ensure that you have rights to use any data sources fetched by XPort, including those data sources supported by AMXprovided feed handlers. AMX assumes no liability or responsibility for inappropriate or illegal use of data sources.*

AMX supports the development of third-party feed handlers. Please visit the "**XPort Data Integration Software**[" forum at](http://www.amxforums.com) http://www.amxforums.com for more information.

Click on any feed handler to access the **[+] Create new feed** option: click to configure a new data feed (see *[Creating a New Data](#page-16-5)  Feed* [section on page 13](#page-16-5) for details).

Each feed handler is described below:

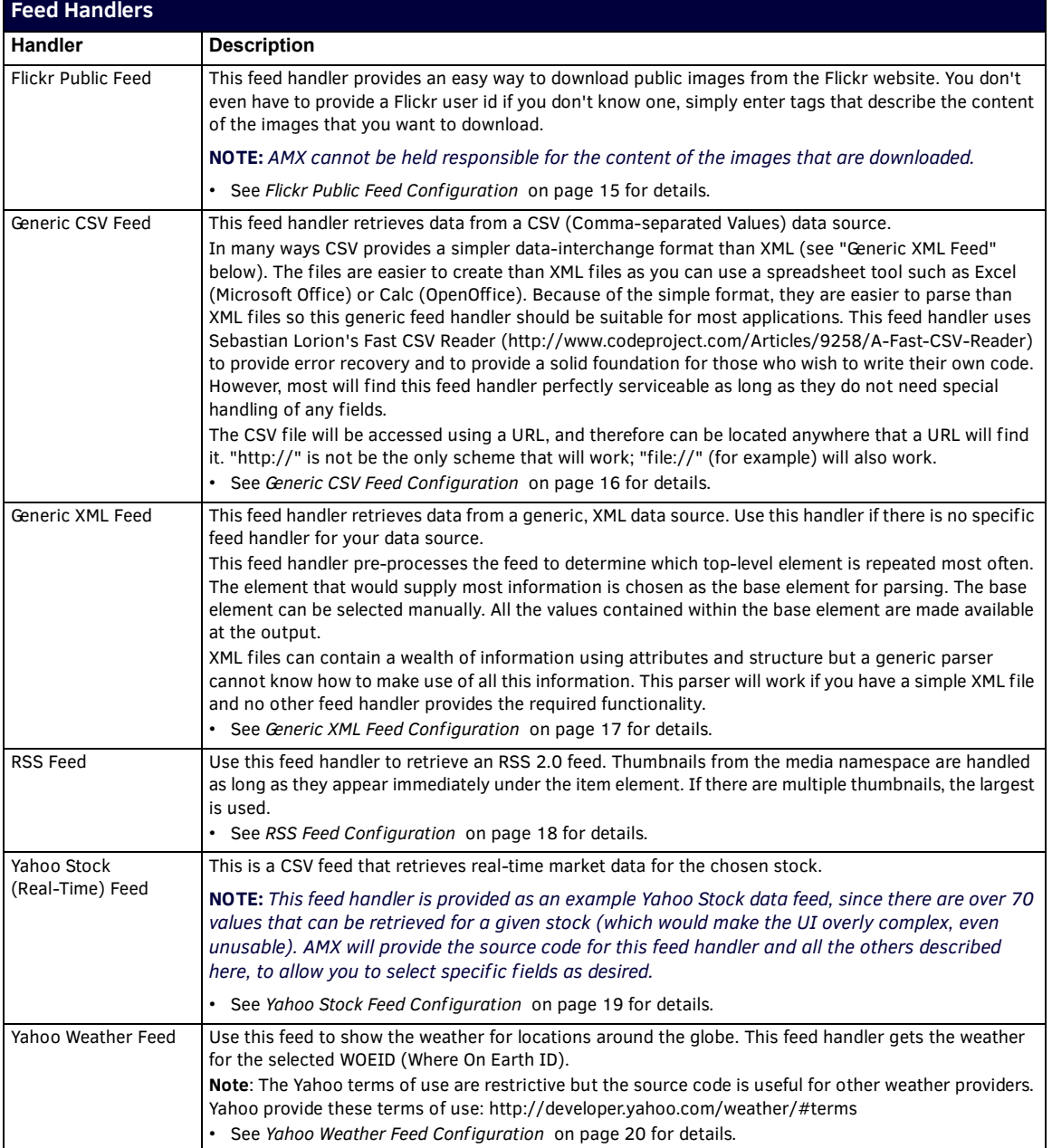

### <span id="page-18-0"></span>**Flickr Public Feed Conf iguration**

This feed handler gets public photos/images from a Flickr feed.

**NOTE:** *AMX cannot be held responsible for the content of the images that are downloaded.*

Click **[+] Create new feed** under *Flickr Public Feed* in the Navigation Pane to access these fields ([FIG. 24](#page-18-1)):

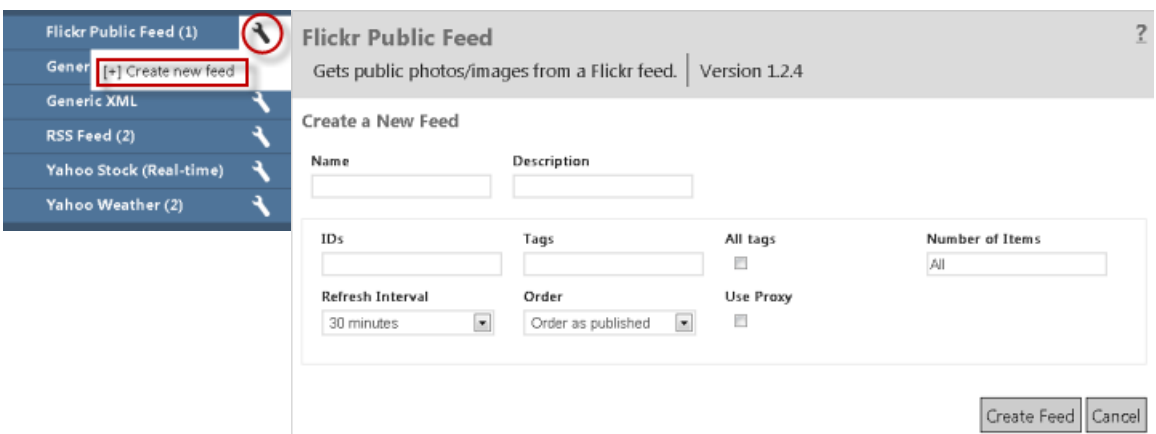

<span id="page-18-1"></span>**FIG. 24** Flickr Public Feed Configuration Options

- **Name** Enter a short name for this feed.
- **Description** Enter a brief description of this feed's purpose.
- **IDs** [An optional, comma-separated list of Flickr user IDs identifying the Flickr users whose images you wish to retrieve.](http://idgettr.com)  [Use](http://idgettr.com) http://idgettr.com to find the ID for a Flickr user. If you don't know a Flickr user ID; simply enter Tags (see below) that describe the content of the images that you want to download.
- **Tags** An optional, comma-separated list of Flickr tags. This list works in conjunction with the "*All Tags*" checkbox.
- **All tags** Check to retrieve images associated with ALL specified tags. Uncheck to retrieve images associated with ANY of the specified tags.
- **Number of Items** Enter a positive integer to retrieve a specific number of images. Enter the word "*All*" to retrieve all images on the feed. Note that Flickr limits the maximum number of images that can be downloaded to 20.
- **Refresh Interval**  Choose the time interval between each fetch of the data feed. Use the highest interval practical for your application (retrieving information more frequently than required will result in an unnecessary load on the server).
- **Order** Choose the order in which the retrieved images will be presented.
- **Use Proxy** Click this option to send requests for feed data via the configured proxy server. See the *[Configuring a Proxy](#page-30-2)  Server* [section on page 27](#page-30-2) for details.

#### **NOTE:** *Hover the cursor over any of these fields to view the description as a tool-tip.*

Click **Create Feed** to create a new Flickr feed based n the information entered here. Note that as new feeds are created, they are indicated in the Navigation Pane, beneath the associated Feed Handler type.

## <span id="page-19-0"></span>**Generic CSV Feed Configuration**

Click **[+] Create new feed** under *Generic CSV* in the Navigation Pane to access these fields [\(FIG. 25\)](#page-19-1):

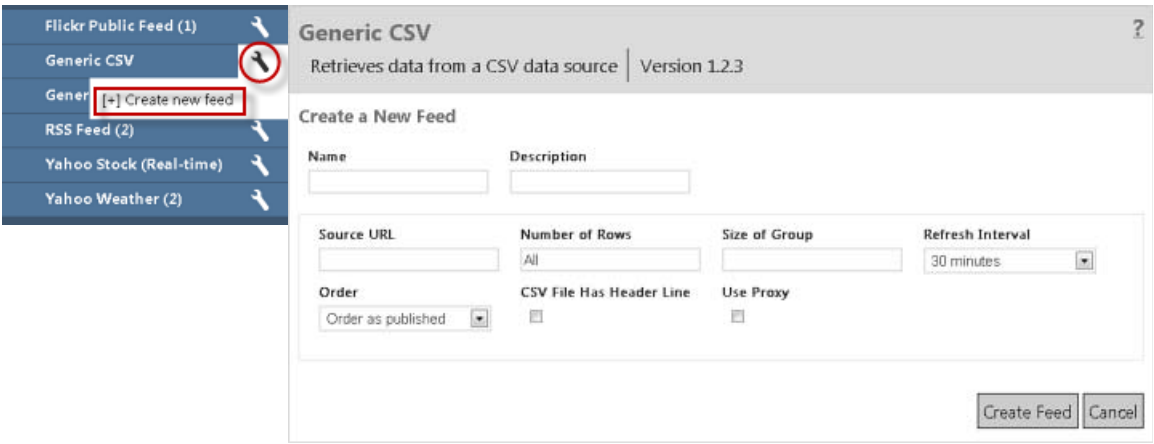

<span id="page-19-1"></span>FIG. 25 Generic CSV Configuration Options

- **Name** Enter a short name for this feed.
- **Description** Enter a brief description of this feed's purpose.
- **Source URL** You must enter the URL of the CSV data source (e.g. http://myurl.com/file.csv). Note: "http://" is not be the only scheme that will work; "file://" (for example) will also work.
- **Number of Rows** Enter a positive integer to retrieve a specific number of rows from the data source. Enter the word "ALL" to retrieve every row.
- **Size of Group**  The number of rows that will be grouped together into a single output record. The default is 1.

**Note**: The number of XML records that will appear at the output is Number of Rows divided by the number of Groups, and rounded up.

The XPort server always retrieves all data from the source, but filters it before providing the data for consumption by the clients. Because CSV files can be very large (much larger than published XML feeds), use the Number of Rows and Size of Group settings on this page to ensure the output is not too large for the client device.

- **Refresh Interval**  Choose the time interval between each fetch of the feed. Use the highest interval practical for your application (retrieving information more frequently than required will result in an unnecessary load on the server).
- **Order** Choose the sort order of the rows. The rows will be sorted before the required number of rows or groups are selected.
- **CSV File Has Header Line** Check this box if the data source has column headers in the first row. In this case the contents of the first row will not be output.
- **Use Proxy**  Click this option to send requests for feed data via the configured proxy server. See the *[Configuring a Proxy](#page-30-2)  Server* [section on page 27](#page-30-2) for details.

Click **Create Feed** to create a new CSV feed based n the information entered here. Note that as new feeds are created, they are indicated in the Navigation Pane, beneath the associated Feed Handler type.

### <span id="page-20-0"></span>**Generic XML Feed Configuration**

This feed handler retrieves data from any XML data source. This feed handler will manage to extract some data from the source regardless of the structure of the file. However, for best results, all data should be in XML nodes that are immediate children of a single node type. Data held in XML attributes is ignored.

Use this handler if there is no specific feed handler for your data source.

Click **[+] Create new feed** under *Generic XML* in the Navigation Pane to access these fields ([FIG. 26\)](#page-20-1):

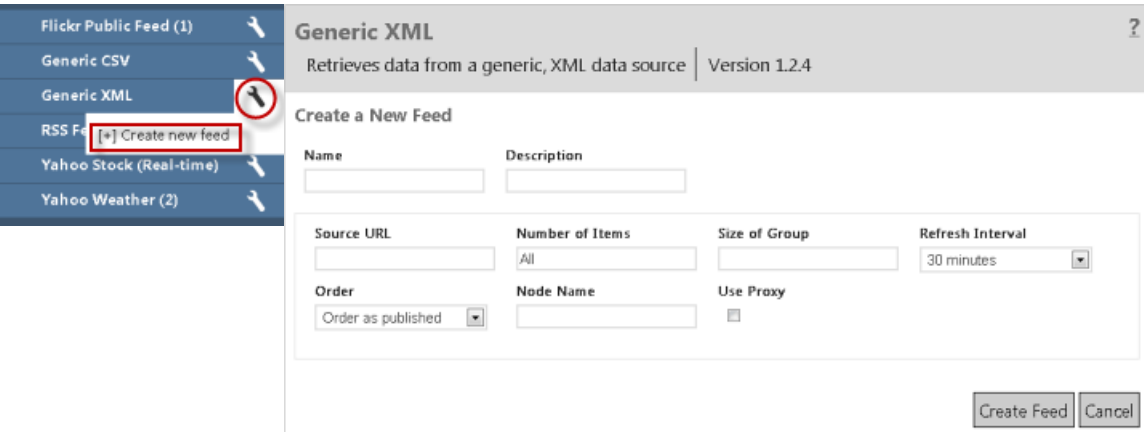

<span id="page-20-1"></span>**FIG. 26** Generic XML Configuration Options

- **Name** Enter a short name for this feed.
- **Description** Enter a brief description of this feed's purpose.
- **Source URL** You must enter the URL of the XML data source, e.g. http://rss.myfeed.com/file.xml
- **Number of Items** Enter a positive integer to retrieve a specific number of items from the data source. Enter the word "ALL" to retrieve every item
- **Size of Group** The number of rows that will be grouped together into a single output record. The default is 1.

**Note**: The number of XML records that will appear at the output is Number of Rows divided by the number of Groups, and rounded up.

- **Refresh Interval** Choose the time interval between each fetch of the feed. Use the highest interval practical for your application (retrieving information more frequently than required will result in an unnecessary load on the server).
- **Order** Choose the sort order of the items. The items will be sorted before the required number of items or groups are selected.
- **Node Name** Enter the name of the XML element containing the data required for output. Leave blank and the element will be selected automatically.
- **Use Proxy** Click this option to send requests for feed data via the configured proxy server. See the *[Configuring a Proxy](#page-30-2)  Server* [section on page 27](#page-30-2) for details.

Click **Create Feed** to create a new XML feed based n the information entered here. Note that as new feeds are created, they are indicated in the Navigation Pane, beneath the associated Feed Handler type.

# <span id="page-21-0"></span>**RSS Feed Configuration**

This feed handler retrieves data from an RSS 2.0 feed.

- This feed handler will not follow any HTML links except to retrieve images from XML nodes of type *media:thumbnail*.
- All HTML tags found in text fields are ignored.

Click **[+] Create new feed** under *RSS Feed* in the Navigation Pane to access these fields [\(FIG. 27\)](#page-21-1):

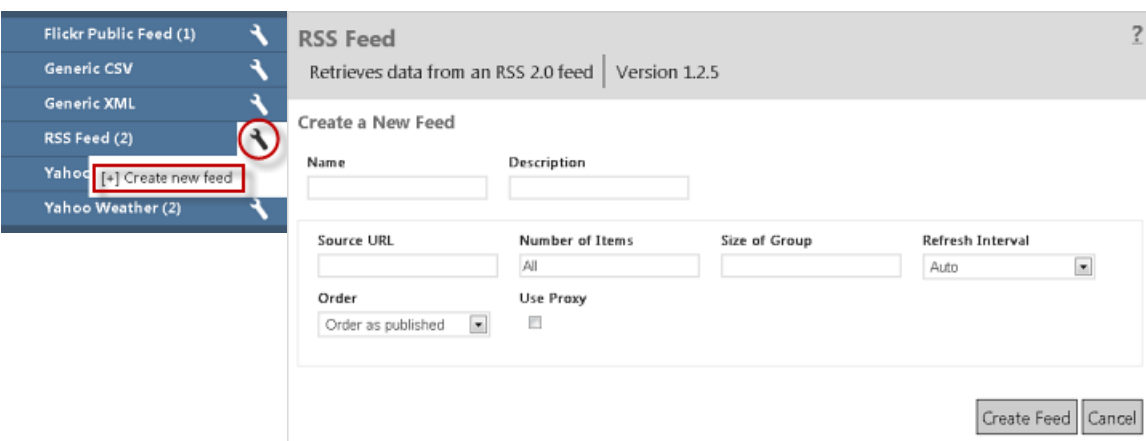

<span id="page-21-1"></span>**FIG. 27** RSS Configuration Options

- **Name** Enter a short name for this feed.
- **Description** Enter a brief description of this feed's purpose.
- **Source URL** You must enter the URL of the data source, e.g. http://rss.myfeed.com
- **Number of Items** Enter a positive integer to retrieve a specific number of items from the data source. Enter the word "ALL" to retrieve every item.
- **Size of Group** The number of rows that will be grouped together into a single output record. The default is 1.
- **Refresh Interval** Choose the time interval between each fetch of the feed. Use the highest interval practical for your application (retrieving information more frequently than required will result in an unnecessary load on the server). Select "Auto" to automatically calculate the optimal interval.
- **Order** Choose the sort order of the items. The items will be sorted before the required number of items or groups are selected.
- **Use Proxy**  Click this option to send requests for feed data via the configured proxy server. See the *[Configuring a Proxy](#page-30-2)  Server* [section on page 27](#page-30-2) for details.

Click **Create Feed** to create a new RSS feed based n the information entered here. Note that as new feeds are created, they are indicated in the Navigation Pane, beneath the associated Feed Handler type.

### <span id="page-22-0"></span>**Yahoo Stock Feed Conf iguration**

This feed handler retrieves real-time market data for the chosen stock. This feed handler uses Yahoo Stock Quote API to retrieve market data in CSV format from the Yahoo servers.

**NOTE:** *Yahoo APIs are generally limited to non-commercial use only, so you should ensure that you have the right to use the data source. AMX assumes no liability or responsibility for inappropriate or illegal use of data sources.*

You can select which values are retrieved by clicking the checkboxes on this page. The selected values will be retrieved for each of the companies that you identify in the "Stock Symbols" field and translated into a standard format for use by the AMX devices on your network.

**NOTE:** *In some ways, this feed handler represents an example Yahoo Stock data feed, since there are over 70 values that can be retrieved for a given stock (which would make the UI overly complex, even unusable). AMX will provide the source code for this feed handler, to allow you to select specific fields as desired.*

Click **[+] Create new feed** under *Yahoo Stock (Real-Time)* in the Navigation Pane to access these fields [\(FIG. 28](#page-22-1)):

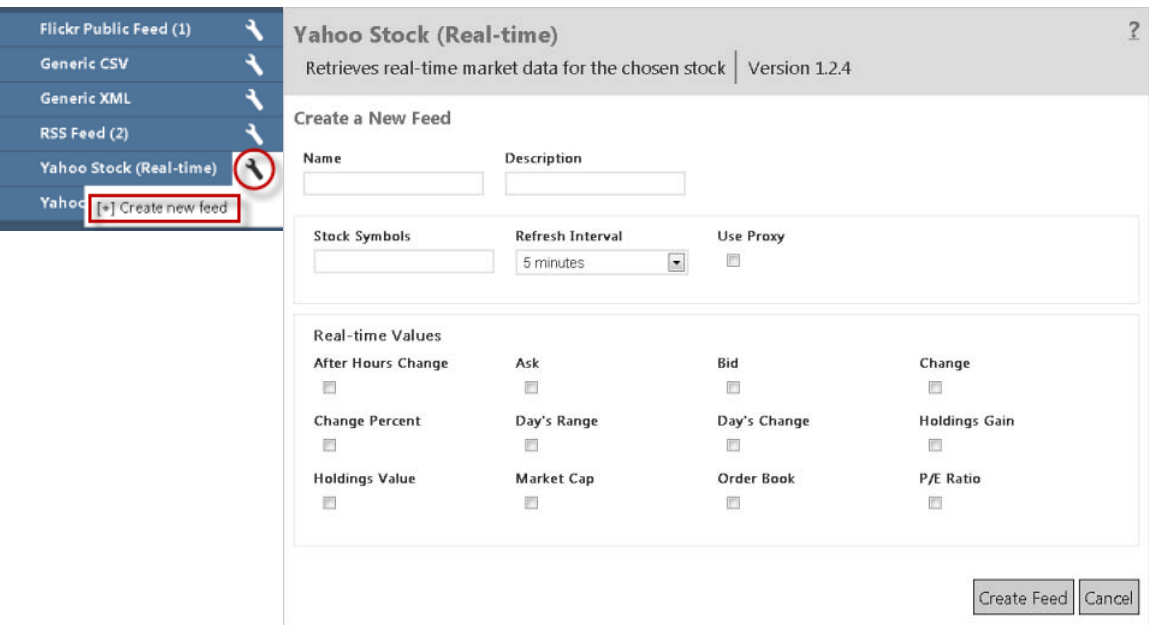

- <span id="page-22-1"></span>**FIG. 28** Yahoo Stock Configuration Options
	- **Name** Enter a short name for this feed.
	- **Description** Enter a brief description of this feed's purpose.
	- **Stock Symbols**  You must enter a comma-separated list of Stock Symbols e.g. AAPL, MSFT, CSCO
	- **Refresh Interval** Choose the time interval between each fetch of the data. Setting a short interval will retrieve the information more frequently but will increase the overall load on the XPort system. It is recommended that the interval be set to be as long as is practical for your application.
	- **Use Proxy**  Click this option to send requests for feed data via the configured proxy server. See the *[Configuring a Proxy](#page-30-2)  Server* [section on page 27](#page-30-2) for details.

Click **Create Feed** to create a new Yahoo Stock feed based n the information entered here. Note that as new feeds are created, they are indicated in the Navigation Pane, beneath the associated Feed Handler type.

### <span id="page-23-0"></span>**Yahoo Weather Feed Configuration**

This feed handler uses the Yahoo Weather RSS Feed to retrieve the weather for the selected location. Locations are selected using a Where On Earth ID (WOEID) rather than a place name for both simplicity and accuracy.

**NOTE:** *Yahoo APIs are generally limited to non-commercial use only, so you should ensure that you have the right to use the data source. AMX assumes no liability or responsibility for inappropriate or illegal use of data sources. The Yahoo terms of use are restrictive but the source code is useful as a basis for processing other weather feeds from other providers. Yahoo provide these terms of use: http://developer.yahoo.com/weather/#terms.*

Click **[+] Create new feed** under *Yahoo Weather* in the Navigation Pane to access these fields ([FIG. 29\)](#page-23-1):

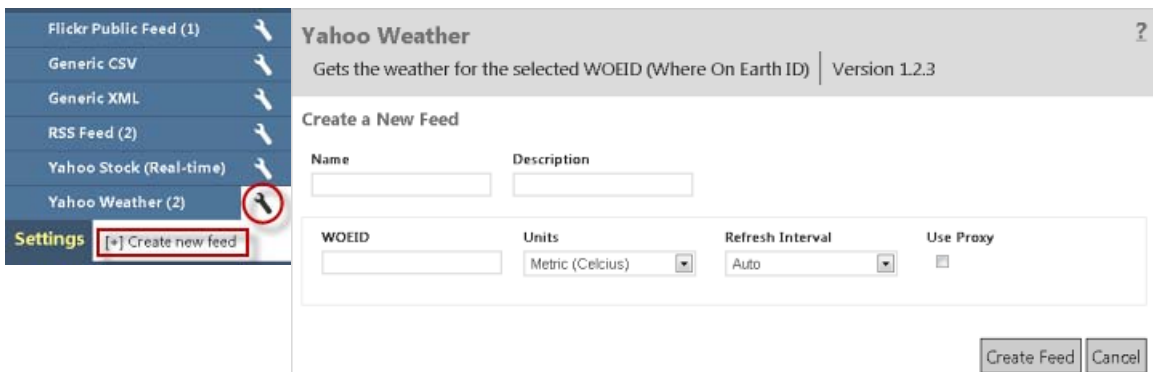

<span id="page-23-1"></span>**FIG. 29** Yahoo Weather Configuration Options

- **Name** Enter a short name for this feed.
- **Description** Enter a brief description of this feed's purpose.
- **WOEID** You must provide a "Where-On-Earth ID" (WOEID). WOEIDs are now easy to find on the internet and sites exist to translate place names to WOEIDs e.g. http://woeid.rosselliot.co.nz and http://isithackday.com/geoplanet-explorer (e.g. searching for "woeid London" finds 44418).
- **Units** Choose whether to retrieve the data in Metric or Imperial units. This selection affects all units not just the temperature.
- **Refresh Interval** Choose the time interval between each fetch of the feed. Use the highest interval practical for your application (retrieving information more frequently than required will result in an unnecessary load on the server). Select "Auto" to automatically calculate the optimal interval.
- **Use Proxy** Click this option to send requests for feed data via the configured proxy server. See the *[Configuring a Proxy](#page-30-2)  Server* [section on page 27](#page-30-2) for details.

Click **Create Feed** to create a new Yahoo Weather feed based n the information entered here. Note that as new feeds are created, they are indicated in the Navigation Pane, beneath the associated Feed Handler type.

### <span id="page-24-0"></span>**Editing an Existing Data Feed**

To edit the settings for an existing Data Feed, simply select a feed in the Navigation Pane to open the configuration page. The example below is for the RSS Feed "*BBCScience*" [\(FIG. 30](#page-24-1)):

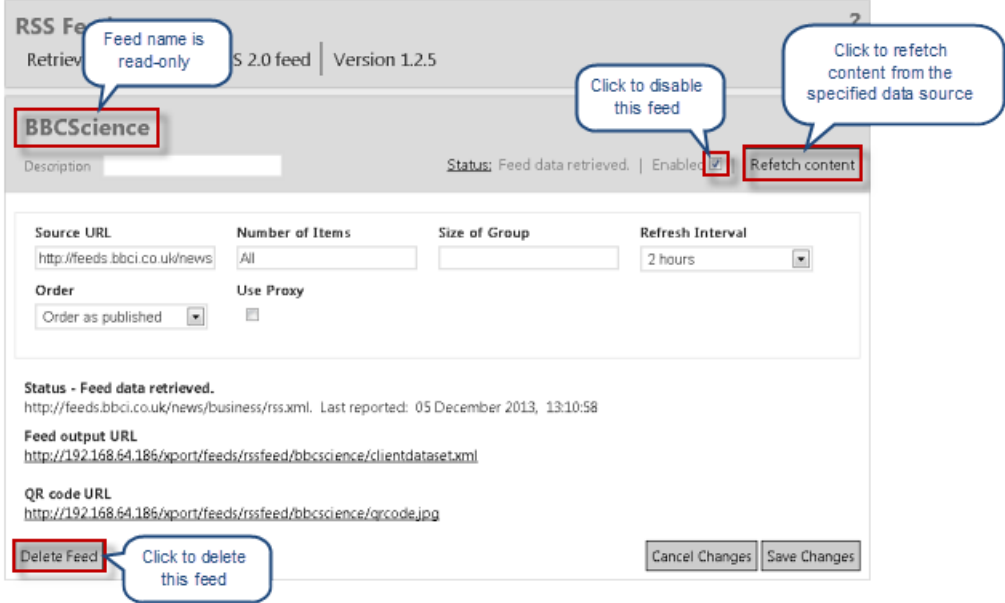

#### <span id="page-24-1"></span>**FIG. 30** Editing an Existing Data Feed

Note that the *Name* is read-only, but the *Description* field is editable.

- The **Enabled** checkbox allows you to manually disable this feed if desired (default enabled).
- The **Refetch content** button allows you to manually fetch content from the data source (overriding the Refresh Interval setting).
- **Conf iguration Fields** The same set of fields that were presented when the data feed was originally configured are available to edit.
- **Status** This page also provides a detailed Status message regarding this feed (read-only).
- **Feed output URL** The URL of the data source is presented on this page as a link click to open the data source (readonly).
- **Delete Feed** Click delete this data feed from the system. The application will prompt you to verify this action before the feed is deleted (click **Yes** to proceed).
- Click **Save Changes** to save any changes made on this page. The application will indicate that the data feed has been updated.
- Click **Cancel Changes** to cancel any changes made on this page.

## <span id="page-25-0"></span>**Disabling and Enabling a Data Feed**

Use the Enabled option in the edit page for any Data Feed to manually disable the selected data feed. Note that disabled data feeds can be re-enabled at any time using this same option:

#### <span id="page-25-1"></span>**Disabling a Data Feed**

- 1. In the Navigation Pane, select a Data Feed to open the edit page.
- 2. Uncheck the **Enabled** button at the top of the page [\(FIG. 31\)](#page-25-4):

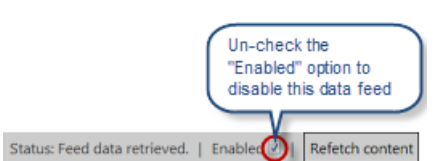

**FIG. 31** Data Feed Edit Page - Enabled option

- <span id="page-25-4"></span>3. The application will prompt you to verify this action before the data feed is disabled.
- 4. Click **Yes** to proceed.
- 5. Note that the status for this data feed changes to *Disabled* [\(FIG. 32](#page-25-5)):

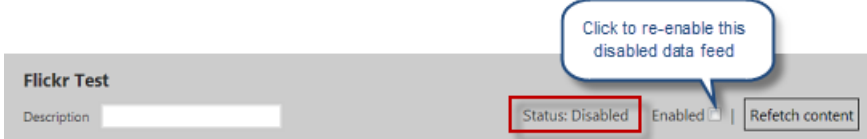

<span id="page-25-5"></span>**FIG. 32** Data Feed Edit Page - Feed Disabled

#### <span id="page-25-2"></span>**Enabling a Data Feed**

- 1. To re-enable this data feed, simply check the **Enabled** checkbox.
- 2. The application will prompt you to verify this action before the data feed is enabled.
- 3. Click **Yes** to proceed.
- <span id="page-25-7"></span>4. Note that the status for this data feed changes to *Enabled*.

### <span id="page-25-3"></span>**Deleting a Data Feed**

Use the **Delete Feed** option in the edit page for any Data Feed to permanently delete the selected data feed from the system:

- 1. In the Navigation Pane, select a Data Feed to open the edit page.
- 2. Click the **Delete Feed** button at the bottom of the page ([FIG. 33\)](#page-25-6):

Delete Feed

<span id="page-25-6"></span>**FIG. 33** Data Feed Edit Page - Delete Feed option

- 3. The application will prompt you to verify this action before the feed is deleted.
- 4. Click **Yes** to proceed.

**NOTE:** *Data feeds can also be disabled (without being removed from the system) via the "Disable" option in the edit page (see the [Editing an Existing Data Feed](#page-24-0)* section on page 21*).*

# <span id="page-26-0"></span>**Working With XPort Admin Settings**

## <span id="page-26-1"></span>**XPort Admin - Settings page**

Click **Settings** in the Navigation Panel to open the *XPort Admin - Settings* page [\(FIG. 34\)](#page-26-3). This page provides read-only details on this version of the XPort application, as well as access to various application-level settings as well as the Developer mode option.

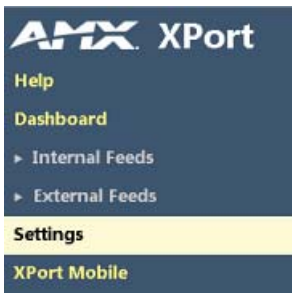

<span id="page-26-3"></span>**FIG. 34** Navigation Pane - Settings Selected

This page contains two tabs: **XPort Settings** (default view) and **User Permissions**.

### <span id="page-26-2"></span>**XPort Settings**

The options in the *XPort Settings* tab of the *Settings* page are described below:

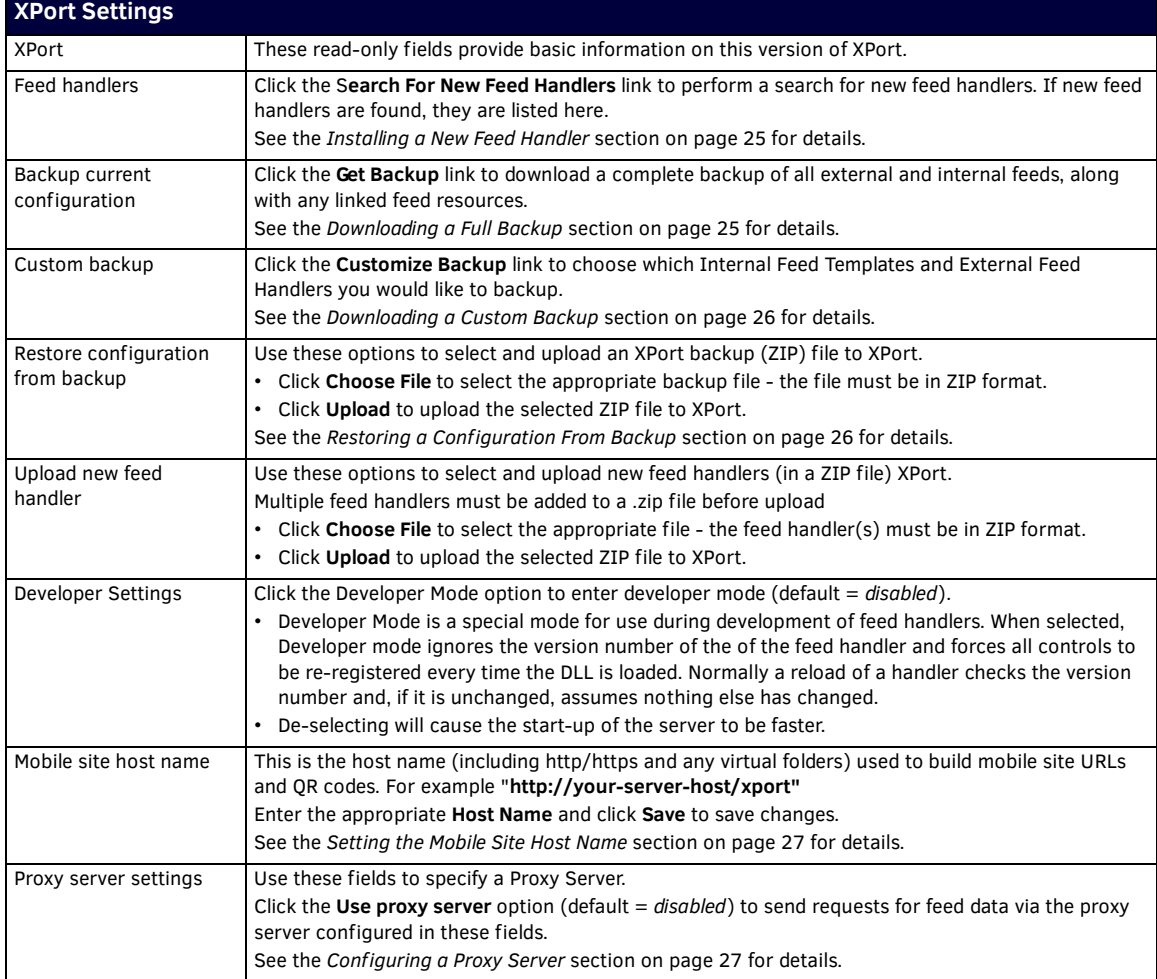

Working With XPort Admin Settings

### <span id="page-27-0"></span>**Searching For New Feed Handlers**

The Feed handlers presented in the Navigation Pane are based on DLLs that reside in the XPort > Service directory.

Use the Search For New Feed Handlers option in the XPort Admin - Settings page to search the XPort installation directories for new feed handlers, if you have manually placed any additional feed handler DLLs in the XPort > Service directory.

Note that for each feed handler that is presented in the Navigation Pane, there is an associated DLL file. For example, the default feed handlers are:

- **•** Flickr Public Feed
- **Generic CSV**
- Generic XML
- RSS Feed
- Yahoo Stock (Real-time)
- Yahoo Weather

...and in the **XPort > Service** directory you will see the following DLLs - one for each of the default feed handlers:

- FeedHandler\_FlickrFeed.dll
- FeedHandler GenericCSV.dll
- FeedHandler\_GenericXML.dll
- FeedHandler RSSFeed.dll
- FeedHandler\_YahooStock.dll
- FeedHandler\_YahooWeather.dll

The other DLL files in this directory are not directly related to the feed handlers, but are all required by the XPort application.

**NOTE:** *Do not delete DLLs from this directory. To delete a data feed, use the Delete option in the data feed's edit page, as described in the [Deleting a Data Feed](#page-25-7)* section on page 22*.*

- 1. In the Navigation Pane, click *Settings* to access the *XPort Admin Settings* page.
- 2. Click the **Search For New Feed Handlers** option in the *XPort Admin Settings* page [\(FIG. 35](#page-27-1)):

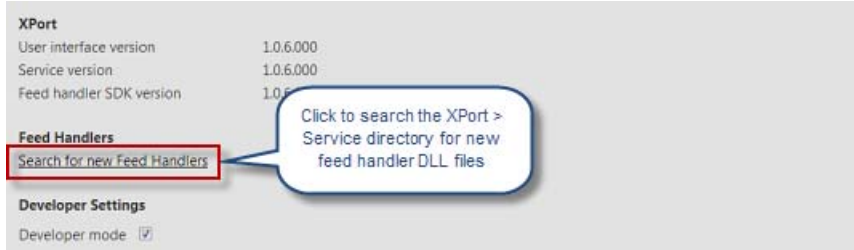

<span id="page-27-1"></span>**FIG. 35** XPort Settings - Proxy Server Settings - Search for New Feed Handlers

3. The application will notify you if any new feed handlers were found.

#### <span id="page-28-0"></span>**Installing a New Feed Handler**

To install a new feed handler for use within XPort you have to add the handler to the XPort Service directory then restart the service. New feed handlers will be made available to download from www.amx.com as they are developed and released.

**NOTE:** *Not all users will have the necessary privilege to do this so please contact your local system administrator if you want to install a new feed handler.*

- 1. Download the desired feed handler (\*.DLL) from www.amx.com to the XPort Service Directory (the default location is "**C\Program Files\AMX\XPort\Service**").
- 2. Restart the XPort Service:
	- **a.** Go to **Control Panel > Administrative Tools > Services** to open the *Services* dialog ([FIG. 36\)](#page-28-2):

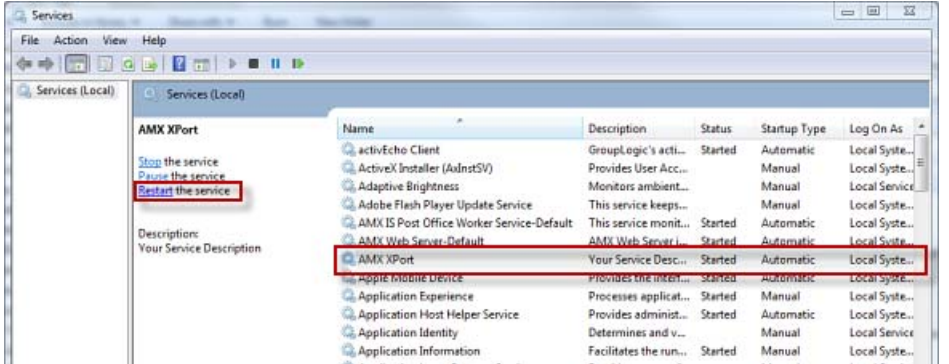

<span id="page-28-2"></span>**FIG. 36** Services Dialog

- **b.** Select the **AMX XPort** Service.
- **c.** Click **Restart**.

Close these dialogs and open the XPort application. The new Feed Handler is indicated in the Navigation Pane.

**NOTE:** *While AMX performs extended testing on their feed handlers prior to release so you can be confident of reliable and efficient performance of any feed handler provided by AMX, AMX cannot be held responsible for the performance of feed handlers provided by third-parties.*

#### <span id="page-28-1"></span>**Downloading a Full Backup**

Use the **Get Backup** option on the *Settings* page to download a complete backup of all external and internal feeds along with any linked feed resources, as a ZIP file:

- 1. In the Navigation Pane, click **Settings** to access the *XPort Admin Settings* page.
- 2. Under *Backup current configuration*, click **Get Backup** [\(FIG. 37\)](#page-28-3):

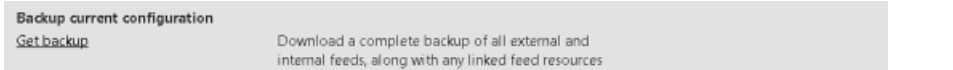

<span id="page-28-3"></span>**FIG. 37** XPort Settings - Backup Current Configuration - Get Backup

The file is downloaded to the C:\Users\Admin\Downloads folder (example: **C:\Users\Admin\Downloads\XPortBackup\_130307461714112188.zip**).

This XPort backup file can be used to restore the configuration. See the *[Restoring a Configuration From Backup](#page-29-1)* section on page 26 for details.

#### <span id="page-29-0"></span>**Downloading a Custom Backup**

Use the **Customize Backup** option on the *Settings* page to download a customized backup as a ZIP file. In this case, you can choose which Internal Feed Templates and External Feed Handlers you would like to backup:

- 1. In the Navigation Pane, click **Settings** to access the *XPort Admin Settings page*.
- 2. Under *Backup current configuration*, click **Customize Backup** [\(FIG. 38](#page-29-2)):

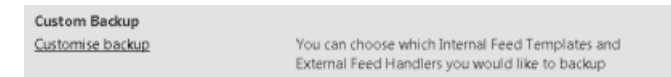

<span id="page-29-2"></span>**FIG. 38** XPort Settings - Backup current configuration - Customize Backup

3. This invokes a window in which you can select the specific feeds to include in this backup [\(FIG. 39\)](#page-29-3):

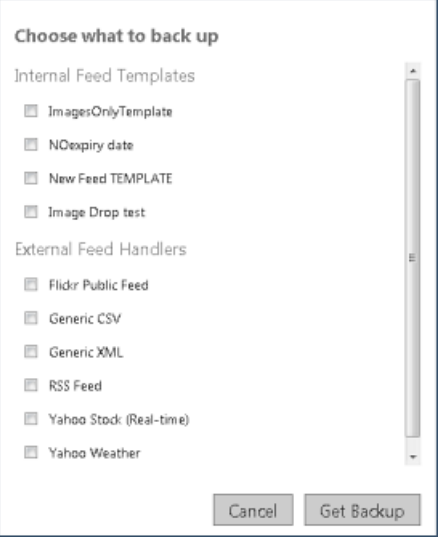

<span id="page-29-3"></span>**FIG. 39** XPort Settings - Backup current configuration - Customize Backup - Choose What To Back Up

4. Select the Template(s) and Handler(s) to include, and click **Get Backup**.

The file is downloaded to the C:\Users\Admin\Downloads folder (example:

**C:\Users\Admin\Downloads\XPortBackup\_130307461714112188.zip**).

This XPort backup file can be used to restore the configuration. See the *[Restoring a Configuration From Backup](#page-29-1)* section on page 26 for details.

#### <span id="page-29-1"></span>**Restoring a Conf iguration From Backup**

Use the **Restore conf iguration from backup** options on the *Settings* page to restore an XPort configuration via a saved backup (ZIP) file:

- 1. In the Navigation Pane, click **Settings** to access the *XPort Admin Settings* page.
- 2. Under *Restore configuration from backup*, click **Choose File** [\(FIG. 40\)](#page-29-4):

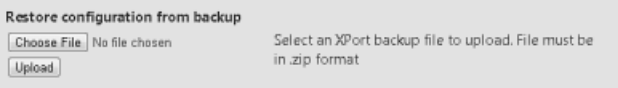

<span id="page-29-4"></span>**FIG. 40** XPort Settings - Restore Configuration From Backup

*Backup files must be in ZIP format.*

- 3. Click **Upload** to upload the configuration file.
- 4. The program will prompt you to verify that you want to import this configuration.

**WARNING: Feed handlers and templates with the same name will be overwritten.**

5. Click **Yes** to Import (or *No* to Cancel)

#### <span id="page-30-0"></span>**Setting the Mobile Site Host Name**

Use the **Mobile site host name** option on the *Settings* page to set the Mobile Site Host Name.

This is the host name used to build mobile site URLs and QR codes.

For example "**http://your-server-host/xport"**

- 1. In the Navigation Pane, click **Settings** to access the *XPort Admin Settings* page.
- 2. Under *Mobile site host name*, enter the host name (including http/https and any virtual folders) for the mobile site host [\(FIG. 41\)](#page-30-3):

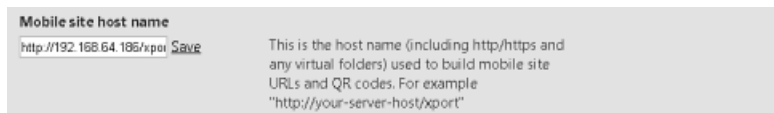

<span id="page-30-3"></span>**FIG. 41** XPort Settings - Mobile Site Host Name

3. Click **Save**.

### <span id="page-30-2"></span><span id="page-30-1"></span>**Configuring a Proxy Server**

Use the **Proxy server settings** options on the *Settings* page to configure a Proxy Server:

**NOTE:** *Proxy server configuration and usage only applies to External Data Feeds. Internal feeds are not affected by proxy server configuration at all.*

- 1. In the Navigation Pane, click **Settings** to access the *XPort Admin Settings* page.
- 2. Under *Proxy server settings*, click **Use proxy server** [\(FIG. 42\)](#page-30-4):

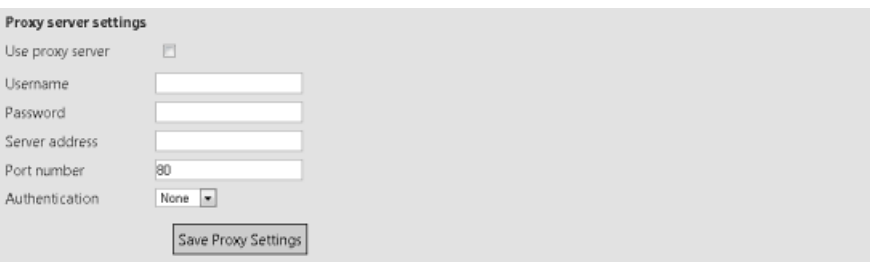

<span id="page-30-4"></span>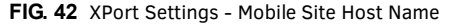

Note that each External Feed has the option to enable proxy support (**Use Proxy**) available on each feed's configuration page ([FIG. 43\)](#page-30-5).

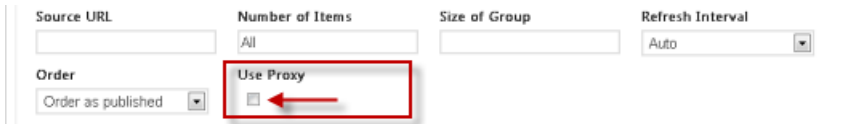

<span id="page-30-5"></span>**FIG. 43** External Feed Configuration Page - Use Proxy Checkbox

This option must be selected for each External Feed that will use the proxy server configured here. If that option is not selected on an individual External Feed configuration page, then that feed will not use the proxy server, even if *Use Proxy Server* is selected and configured here.

- 3. Fill in the **Settings** fields.
- 4. Select an **Authentication** option (Default = *None*)
- 5. Click **Save Proxy Settings**.

**NOTE:** *If Xport is running behind the proxy server, then the player proxy settings will need to be configured on Web Config page; If Xport is in front of the Proxy server, then only Xport needs to be configured to bypass the proxy server.*

### <span id="page-31-7"></span><span id="page-31-0"></span>**XGen User Permissions**

The options in the **User Permissions** tab of the *Settings* page allow you to configure User Groups and Users. This is required if XPort is to work with Windows Authentication.

Note there are specific IIS configurations that are required to support Windows Authentication - see IIS Configuration for details. There are two roles available for XPort users: *Admin* and *User*:

- **Admins** can create, edit and delete Internal and External feeds.
- **Users** can see External feeds and can see internal feeds and records, plus can generate internal feed's records.
- The options in the **User Permissions** tab of the Settings page are described below:

#### <span id="page-31-1"></span>**XGen User Permissions**

A valid login is required to access the User Permissions options ([FIG. 44\)](#page-31-3):

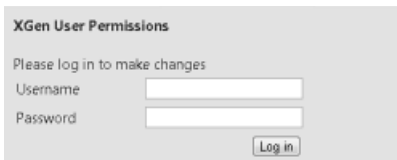

<span id="page-31-3"></span>**FIG. 44** XGen User Permissions

The default login credentials are:

- User Name: **admin**
- Password: **1988**

Enter the valid logon credentials and click **Log in** to access the *XGen User Permissions* options [\(FIG. 45\)](#page-31-4):

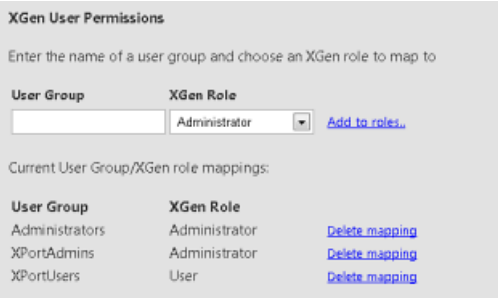

<span id="page-31-4"></span>**FIG. 45** XGen User Permissions Options

These options allow you to manage User Groups. User Groups allow you to define permissions as either Admin or User for multiple users. The assignment of the Admin or User Role is referred to as a "mapping".

#### <span id="page-31-2"></span>**Creating a New User Group with Administrative Rights**

- 1. In the *User Group* text field, enter a unique name for the new User Group.
- 2. Under *XGen Role*, select **Admin**.
- 3. Click **Add to Roles** ([FIG. 46](#page-31-5)):

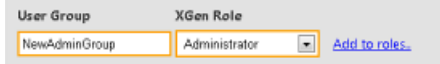

<span id="page-31-5"></span>**FIG. 46** Settings - XGen User Permissions New Admin Group Fields

The new User Group is indicated under *Current User Group/XGen role mappings* ([FIG. 47\)](#page-31-6):

| <b>User Group</b>  | XGen Role     |                       |
|--------------------|---------------|-----------------------|
| Administrators     | Administrator | Delete mapping        |
| <b>XPortAdmins</b> | Administrator | <b>Delete</b> mapping |
| <b>XPortUsers</b>  | User          | Delete mapping        |
| NewAdminGroup      | Administrator | Delete mapping        |

<span id="page-31-6"></span>**FIG. 47** Settings - Current User Group/XGen Role Mappings

### <span id="page-32-0"></span>**Creating a New User Group with User Rights**

- 1. In the **User Group** text field, enter a unique name for the new User Group.
- 2. Under XGen Role, select **User**.
- 3. Click **Add to Roles** [\(FIG. 48\)](#page-32-2):

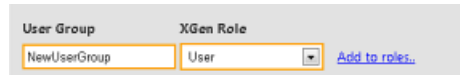

<span id="page-32-2"></span>**FIG. 48** Settings - XGen User Permissions New User Group Fields

The new User Group is indicated under *Current User Group/XGen role mappings* ([FIG. 49](#page-32-3)):

| <b>User Group</b>  | <b>XGen Role</b> |                |
|--------------------|------------------|----------------|
| Administrators     | Administrator    | Delete mapping |
| <b>XPortAdmins</b> | Administrator    | Delete mapping |
| <b>XPortUsers</b>  | User             | Delete mapping |
| NewAdminGroup      | Administrator    | Delete mapping |
| NewUserGroup       | User             | Delete mapping |

<span id="page-32-3"></span>**FIG. 49** Settings - Current User Group/XGen Role Mappings

### <span id="page-32-1"></span>**Deleting a User Group**

To delete an existing User Group, click the **Delete** mapping link next to the User Group (under *Current User Group/XGen role mappings*).

# <span id="page-33-0"></span>**Working With XPort Mobile**

### <span id="page-33-1"></span>**Overview**

Click **XPort Mobile** in the Navigation Panel [\(FIG. 50\)](#page-33-2) to open the *XPort Mobile* page.

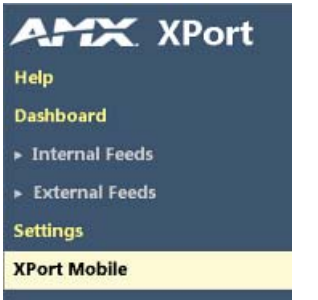

<span id="page-33-2"></span>**FIG. 50** Navigation Pane - XPort Mobile Selected

This page provides a preview of what users will see when they scan a QR Code on a digital signage display: The initial view of this page indicates "*No feed selected*" ([FIG. 51](#page-33-3)):

<span id="page-33-3"></span>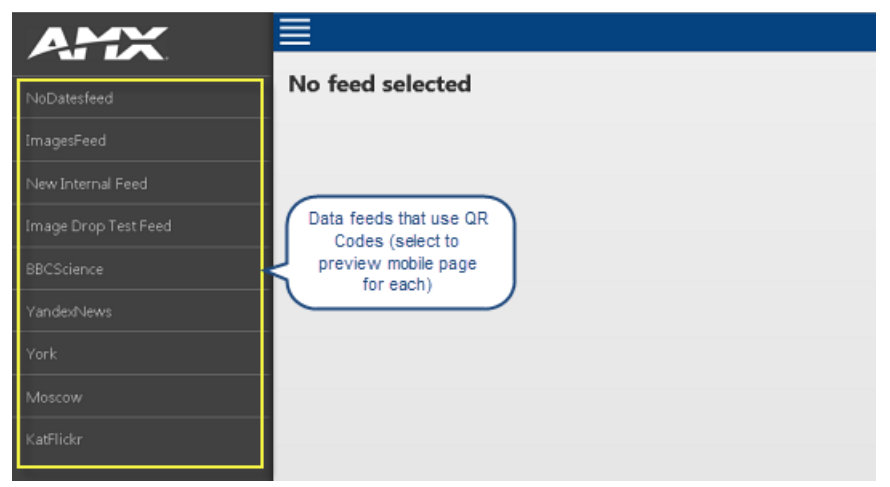

**FIG. 51** XPort Mobile - No Feed Selected

Each feed listed on the left side of this page has an individual QR code that will take a user only to the feed it's connected to. Select a feed to preview it's mobile feed. An example Mobile Feed page is shown below [\(FIG. 52](#page-34-0)):

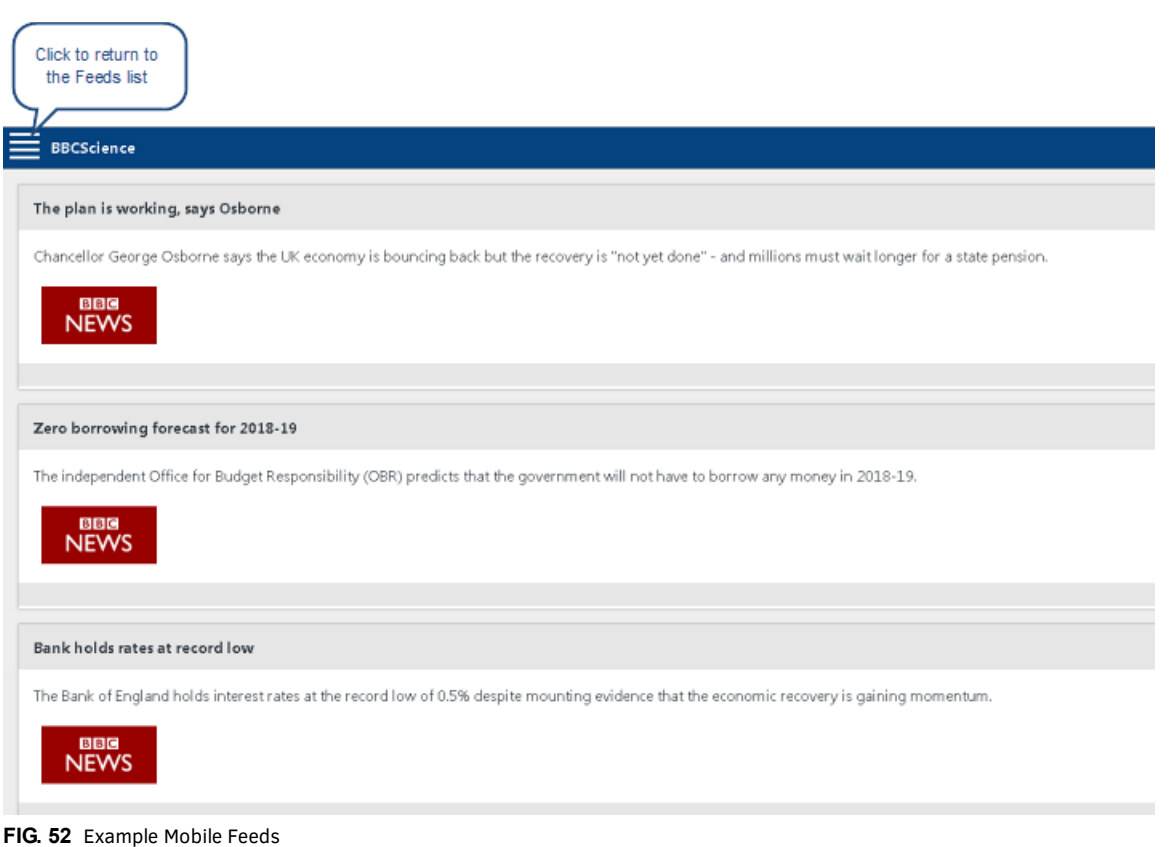

<span id="page-34-0"></span>The Mobile site host name is set on the *Settings* page. The Mobile site host name is the host name (including http/https and any virtual folders) used to build mobile site URLs and QR codes. For example "**http://your-server-host/xport**"

**NOTE:** *The URL to QR code can be used when creating a message within Composer to publish to the Player. Each QR code is unique to each feed, so when the customer scans the QR code, they will only see the feed associated with it.*

Note that the actual QR Code image (JPG) is available via the QR Code URL listing in each feed's configuration page ([FIG. 53](#page-34-1)):

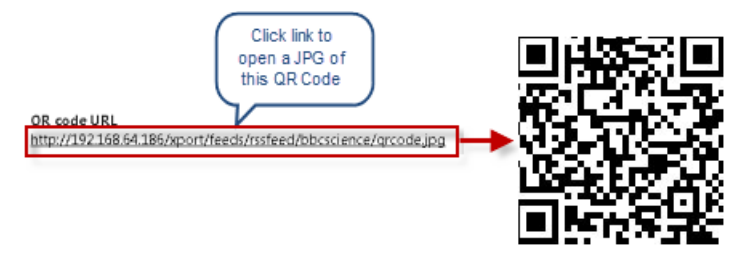

<span id="page-34-1"></span>**FIG. 53** Example QR Code URL

# <span id="page-35-0"></span>**IIS Configuration (for Windows Authentication)**

### <span id="page-35-1"></span>**Overview**

If *Windows Authentication* is to be used with XPort, the following IIS configuration steps are required:

### <span id="page-35-2"></span>**1. Set up Windows Users and User groups**

If it hasn't already been done, it is necessary to set up Windows Users and User groups.

### <span id="page-35-3"></span>**2. Map the Windows Users and User Groups to XPort**

Use the options in the **User Permissions** tab of the *Settings* page to map Windows *User Groups* and *Users* to XPort. See the *[XGen](#page-31-7)  User Permissions* [section on page 28](#page-31-7) for details.

### <span id="page-35-4"></span>**3. Configure IIS Authentication for the Default XPort Web Site**

- 1. In Windows, launch the Internet Information Services (IIS) Manager.
- 2. Under *Connections*, select **Sites > Default Web Site > XPort** ([FIG. 54](#page-35-5)):

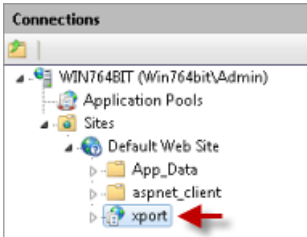

<span id="page-35-5"></span>**FIG. 54** Connections > Sites > Default Web Site > XPort

3. Under *ISS*, select **Authentication** ([FIG. 55](#page-35-6)):

| Filter:<br>$ \mathbb{H}$ Go        | Show All<br>$ \frac{20}{20}$<br>Group by: Area                                                                   |
|------------------------------------|----------------------------------------------------------------------------------------------------|
| <b>Feature Name</b>                | Description                                                                                                    |
| Session State<br>SMTP E-mail       | Configure session state settings and Forms authenticati<br>Configure e-mail address and delivery options to send |
| ΠS                                 |                                                                                                    |
| a ASP                              | Configure properties for ASP applications                                                                        |
| Authentication                     | Configure authentication settings for sites and applicat                                                         |
| Authorization Rules                | Configure rules for authorizing users to access Web site                                                         |
| <b>RED</b> CGI                     | Configure properties for CGI programs                                                                            |
| Compression                        | Configure settings to compress responses                                                                         |
| Default Document                   | Configure default files to return when clients do not spi                                                        |
| Directory Browsing                 | Configure information to display in a directory listing                                                          |
| <b>A</b> Error Pages               | Configure pages to return when errors occur                                                                      |
| Handler Mappings                   | Specify resources that handle responses for specific req $\equiv$                                                |
| <b>E HTTP Response Headers</b>     | Configure HTTP headers that are added to responses fr                                                            |
| IP Address and Domain Restrictions | Restrict or grant access to Web content based on IP add                                                          |
| Logging                            | Configure how IIS logs requests on the Web server                                                                |
| <b>MIME Types</b>                  | Configure extensions and associated content types that                                                           |
| Modules                            | Configure native and managed code modules that prod                                                              |
| Output Caching                     | Specify rules for caching served content in the output c                                                         |
| Request Filtering                  | Use this feature to configure filtering rules                                                                    |
| SSL Settings                       | Specify requirements for SSL and client certificates.                                                            |

<span id="page-35-6"></span>**FIG. 55** ISS > Authentication

4. Press Enter to access the *Authentication* options.

5. Right-click on *Windows Authentication* and select **Enabled** ([FIG. 56\)](#page-36-1):

| Group by: No Grouping<br>Name |          |                         |  |
|-------------------------------|----------|-------------------------|--|
|                               | Status   | Response Type           |  |
| Anonymous Authentication      | Enabled  |                         |  |
| ASP.NET Impersonation         | Disabled |                         |  |
| <b>Basic Authentication</b>   | Disabled | HTTP 401 Challenge      |  |
| Digest Authentication         | Disabled | HTTP 401 Challenge      |  |
| Forms Authentication          | Disabled | HTTP 302 Login/Redirect |  |
| <b>Windows Authentication</b> | Disabled | HTTP 401 Challenge      |  |
|                               |          |                         |  |

<span id="page-36-1"></span>**FIG. 56** Windows Authentication - Select Enabled

6. Right-click on *Anonymous Authentication* and select **Disabled** [\(FIG. 57\)](#page-36-2):

| Authentication<br>đ<br>Group by: No Grouping<br>٠ | Right-click and<br>select Disable |                         |  |
|---------------------------------------------------|-----------------------------------|-------------------------|--|
| Name                                              | Statul                            | Response Type           |  |
| Anonymous Authentication                          | Enabled                           |                         |  |
| ASP.NET Impersonation                             | Disabled                          |                         |  |
| <b>Basic Authentication</b>                       | Disabled                          | HTTP 401 Challenge      |  |
| Digest Authentication                             | Disabled                          | HTTP 401 Challenge      |  |
| Forms Authentication                              | Disabled                          | HTTP 302 Login/Redirect |  |
| Windows Authentication                            | Enabled                           | HTTP 401 Challenge      |  |

<span id="page-36-2"></span>**FIG. 57** Anonymous Authentication and Select Disabled

## <span id="page-36-0"></span>**4. Conf igure IIS Authentication for XPort API**

1. Under *Connections*, select **Sites > Default Web Site > XPort > API** [\(FIG. 58\)](#page-36-3):

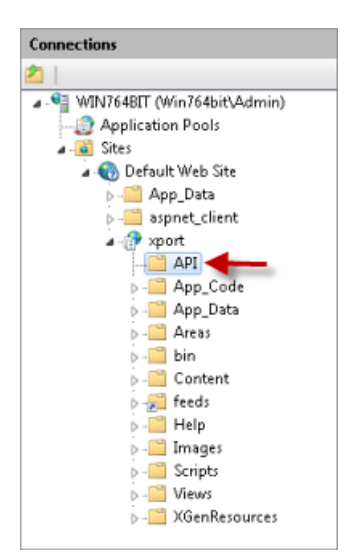

<span id="page-36-3"></span>**FIG. 58** Connections > Sites > Default Web Site > XPort > API

- 2. Under *ISS*, select **Authentication**.
- 3. Press Enter to access the *Authentication* options.
- 4. Right-click on *Windows Authentication* and select **Disabled**.
- 5. Right-click on *Anonymous Authentication* and select **Enabled**.

# <span id="page-37-0"></span>**5. Conf igure IIS Authentication for XPort Feeds**

1. Under *Connections*, select **Sites > Default Web Site > XPort > Feeds** ([FIG. 59](#page-37-2)):

| <b>Connections</b>             |  |  |  |  |
|--------------------------------|--|--|--|--|
|                                |  |  |  |  |
| -C WIN764BIT (Win764bit\Admin) |  |  |  |  |
| <b>Application Pools</b>       |  |  |  |  |
| a a Sites                      |  |  |  |  |
| <b>a</b> (a) Default Web Site  |  |  |  |  |
| D. App Data                    |  |  |  |  |
| > - aspnet_client              |  |  |  |  |
| ⊿ nort                         |  |  |  |  |
| API                            |  |  |  |  |
| D- App_Code                    |  |  |  |  |
| App_Data                       |  |  |  |  |
| Areas                          |  |  |  |  |
| bin                            |  |  |  |  |
| Content                        |  |  |  |  |
| feeds                          |  |  |  |  |
| Help                           |  |  |  |  |
| Images                         |  |  |  |  |
| <b>Scripts</b>                 |  |  |  |  |
| <sup>1</sup> Views             |  |  |  |  |
| <b>XGenResources</b>           |  |  |  |  |

<span id="page-37-2"></span>**FIG. 59** Connections > Sites > Default Web Site > XPort > Feeds

- 2. Under *ISS*, select **Authentication**.
- 3. Press Enter to access the *Authentication* options.
- 4. Right-click on *Windows Authentication* and select **Disabled**.
- 5. Right-click on *Anonymous Authentication* and select **Enabled**.

### <span id="page-37-1"></span>**6. Configure IIS Authentication for XGen Resources**

1. Under *Connections*, select **Sites > Default Web Site > XPort > XGenResources** [\(FIG. 60\)](#page-37-3):

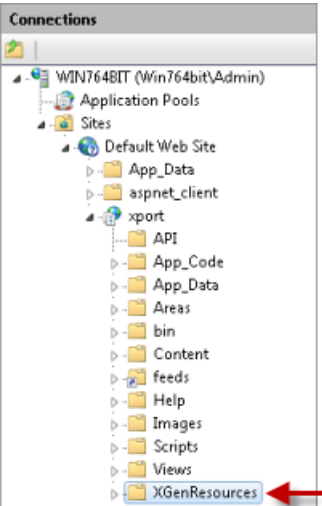

<span id="page-37-3"></span>**FIG. 60** Connections > Sites > Default Web Site > XPort > XGenResources

- 2. Under *ISS*, select **Authentication**.
- 3. Press Enter to access the *Authentication* options.
- 4. Right-click on *Windows Authentication* and select **Disabled**.
- 5. Right-click on *Anonymous Authentication* and select **Enabled**.

# <span id="page-38-0"></span>**Troubleshooting**

### <span id="page-38-1"></span>**Remote Access Conf iguration**

To allow remote access to the XPort IU, the following additional configuration is required on the PC where XPort is installed: Remote access should be set to: *Allow connections from computers running any version of Remote Desktop (less secure)*.

### <span id="page-38-2"></span>**Using XPort With Windows Firewall**

If XPort is installed on a Server/PC with Windows Firewall enabled, and if it remote access to the XPort UI is not desired, then the Windows Firewall Inbound rules for World Wide Web services (HTTP traffic-In) must be configured to allow all profiles to go through:

1. Select **Control Panel > Windows Firewall** to open the main *Windows Firewall* settings page [\(FIG. 61\)](#page-38-3):

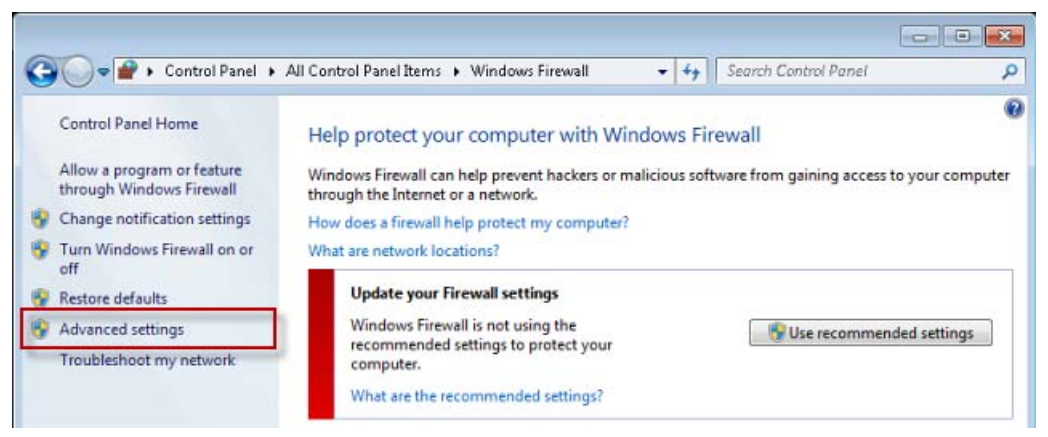

<span id="page-38-3"></span>**FIG. 61** Windows Firewall Settings Page

- 2. Click **Advanced Settings** to open the *Windows Firewall With Advanced Security* page.
- 3. In the Console Tree, select **Inbound Rules** to open the *Firewall Inbound Rules settings* page ([FIG. 62\)](#page-38-4):

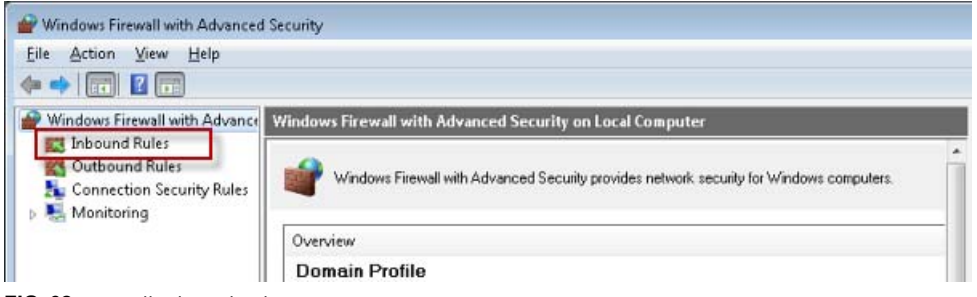

**FIG. 62** Firewall Inbound Rules Settings Page

<span id="page-38-4"></span>4. Select **World Wide Web Services (HTTP Traff ic-In)** in the *Incoming Rules* list ([FIG. 63](#page-38-5)):

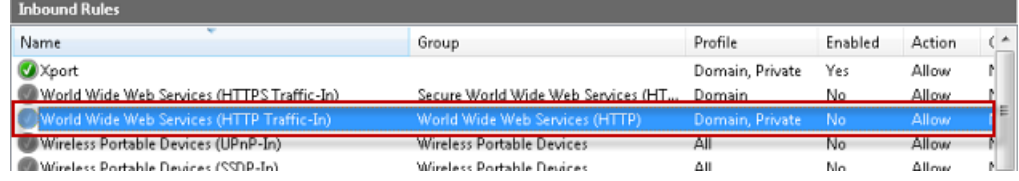

<span id="page-38-5"></span>**FIG. 63** Inbound Rules

5. Click **Properties** in the Actions pane to open the *World Wide Web Services (HTTP Traffic-In) Properties* dialog, and click on the *Advanced* tab.

6. Under *Profiles*, select **Domain**, **Private** and **Public** [\(FIG. 64\)](#page-39-0):

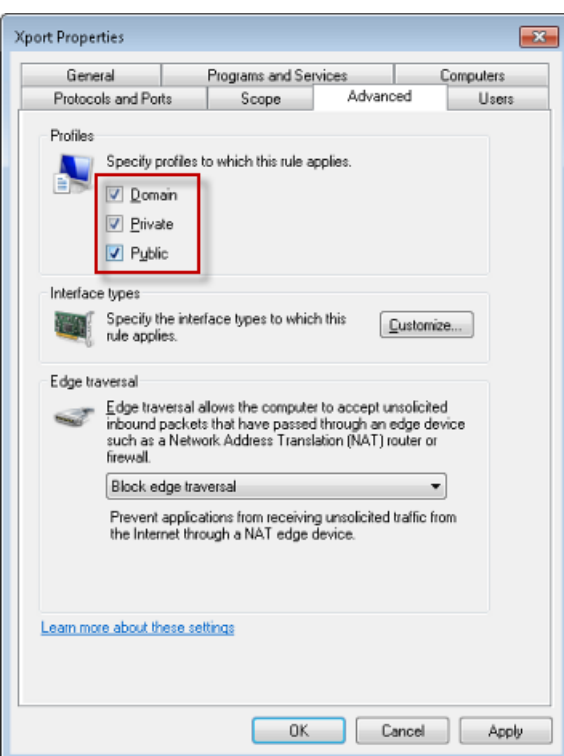

<span id="page-39-0"></span>**FIG. 64** XPort Profiles - Select Domain, Private and Public

- 7. Click **Apply** and then close this dialog.
- 8. Click **Enable Rule** in the Actions pane ([FIG. 65](#page-39-1)):

| <b>Actions</b> |                                            |  |
|----------------|--------------------------------------------|--|
|                | <b>Inbound Rules</b>                       |  |
|                | New Rule                                   |  |
| Y              | Filter by Profile<br>▶                     |  |
| v              | Filter by State                            |  |
| v              | Filter by Group                            |  |
|                | View                                       |  |
| a              | Refresh                                    |  |
| БŘ             | Export List                                |  |
|                | Help                                       |  |
|                | World Wide Web Services (HTTPS Traffic-In) |  |
|                | Enable Rule                                |  |
|                | Cut                                        |  |
|                | Сору                                       |  |

<span id="page-39-1"></span>**FIG. 65** Actions Pane - Enable Rule

The *World Wide Web Services (HTTP Traffic-In)* entry in the **Inbound Rules** list should now indicate **All** under *Profile*, and **Yes** under *Enabled* [\(FIG. 66\)](#page-39-2):

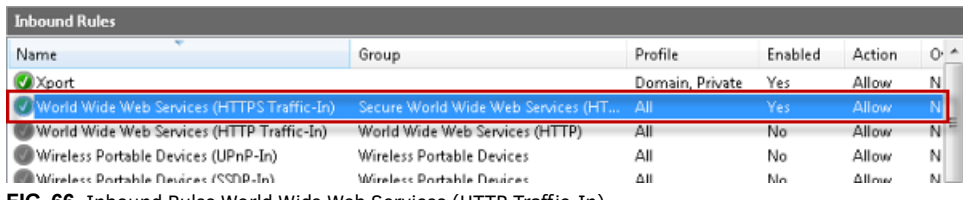

<span id="page-39-2"></span>**FIG. 66** Inbound Rules World Wide Web Services (HTTP Traffic-In)

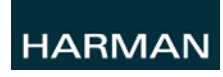

© 2015 Harman. All rights reserved. AMX, AV FOR AN IT WORLD, HARMAN, and their respective logos are registered trademarks of HARMAN. Oracle, Java and any other company or brand name referenced may be trademarks/registered trademarks of their respective companies.

AMX does not assume responsibility for errors or omissions. AMX also reserves the right to alter specifications without prior notice at any time.

[The AMX Warranty and Return Policy and related documents can be viewed/downloaded at www.amx.com.](http://www.amx.com/warranty/)

**3000 RESEARCH DRIVE, RICHARDSON, TX 75082 AMX.com | 800.222.0193 | 469.624.8000 | +1.469.624.7400 | fax 469.624.7153**

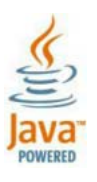

Last Revised: 7/31/2015